## Novell iManager

www.novell.com 2.0.x 9 de enero de 2004 GUÍA DE ADMINISTRACIÓN

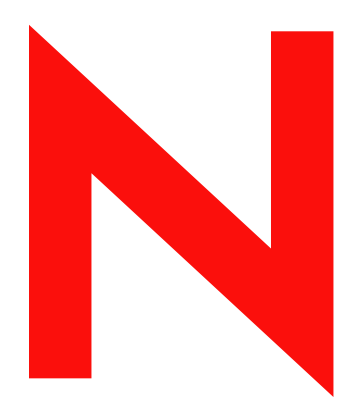

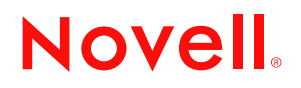

#### **Notificaciones legales**

Novell, Inc. no otorga ninguna garantía respecto al contenido y el uso de esta documentación, y específicamente renuncia a cualquier garantía explícita o implícita de comercialización o adecuación para un fin determinado. Asimismo, Novell, Inc. se reserva el derecho a revisar esta publicación y a realizar cambios en su contenido en cualquier momento, sin obligación de notificar tales cambios a ninguna persona o entidad.

Además, Novell, Inc. no ofrece ninguna garantía con respecto a ningún software, y rechaza especificamente cualquier garantía explícita o implícita de comercialización o adecuación para un fin determinado. Por otra parte, Novell, Inc. se reserva el derecho a realizar cambios en cualquiera de las partes o en la totalidad del software de Novell en cualquier momento, sin obligación de notificar tales cambios a ninguna persona ni entidad.

Es posible que este producto precise la autorización de exportación por parte del Departamento de comercio de los EE.UU. para poder exportarlo desde los EE.UU. o Canadá.

Queda prohibida la exportación o reexportación de este producto si con ello se vulnerasen las normas y regulaciones vigentes, incluidas, sin limitación alguna, las regulaciones de exportación de Estados Unidos y las leyes de su país de residencia.

Copyright © 2002-2003 Novell, Inc. Reservados todos los derechos. Ninguna parte de esta publicación puede ser reproducida, fotocopiada, almacenada en un sistema de recuperación o transmitida sin la expresa autorización por escrito del editor.

Números de patentes de los EE.UU. 5,157,663; 5,349,642; 5,455,932; 5,553,139; 5,553,143; 5,572,528; 5,594,863; 5,608,903; 5,633,931; 5,652,854; 5,671,414; 5,677,851; 5,692,129; 5,701,459; 5,717,912; 5,758,069; 5,758,344; 5,781,724; 5,781,733; 5,784,560; 5,787,439; 5,818,936; 5,828,882; 5,832,274; 5,832,275; 5,832,483; 5,832,487; 5,859,978; 5,870,561; 5,870,739; 5,873,079; 5,878,415; 5,884,304; 5,893,118; 5,903,650; 5,903,720; 5,905,860; 5,910,803; 5,913,025; 5,913,209; 5,915,253; 5,925,108; 5,933,503; 5,933,826; 5,946,002; 5,946,467; 5,956,718; 5,956,745; 5,964,872; 5,974,474; 5,983,223; 5,983,234; 5,987,471; 5,991,810; 6,002,398; 6,014,667; 6,016,499; 6,023,586; 6,029,247; 6,052,724; 6,061,726; 6,061,740; 6,061,743; 6,065,017; 6,081,774; 6,081,814; 6,094,672; 6,098,090; 6,105,062; 6,105,069; 6,105,132; 6,115,039; 6,119,122; 6,144,959; 6,151,688; 6,157,925; 6,167,393; 6,173,289; 6,216,123; 6,219,652; 6,233,859; 6,247,149; 6,269,391; 6,286,010; 6,308,181; 6,314,520; 6,324,670; 6,338,112; 6,345,266; 6,353,898; 6,424,976; 6,466,944; 6,477,583; 6,477,648; 6,484,186; 6,496,865; 6,510,450; 6,516,325; 6,519,610; 6,532,451; 6,532,491; 6,539,381; RE37,178. Patentes pendientes.

Novell, Inc. 1800 South Novell Place Provo, UT 84606 EE.UU.

www.novell.com

Guía de administración de iManager 2.0.x de Novell 9 de enero de 2004

Documentación en línea: Para acceder a la documentación en línea sobre éste y otros productos Novell, así como obtener actualizaciones, consulte www.novell.com/documentation.

#### **Marcas comerciales de Novell**

ConsoleOne es una marca comercial registrada de Novell, Inc. en los Estados Unidos y en otros países.

DirXML es una marca comercial registrada de Novell, Inc. en los Estados Unidos y en otros países.

eDirectory es una marca comercial de Novell, Inc.

exteNd es una marca comercial de Novell, Inc.

exteNd Director es una marca comercial de Novell, Inc.

NetWare es una marca comercial registrada de Novell, Inc. en los Estados Unidos y en otros países.

Novell es una marca comercial registrada de Novell, Inc. en los Estados Unidos y en otros países.

Servicios del Directorio de Novell y NDS son marcas comerciales registradas de Novell, Inc. en los Estados Unidos y en otros países. Nterprise es una marca comercial de Novell, Inc.

#### **Marcas comerciales de otras compañías**

Todas las marcas comerciales de otros fabricantes son propiedad de sus respectivas empresas.

## **[Contenido](#page-8-0)**

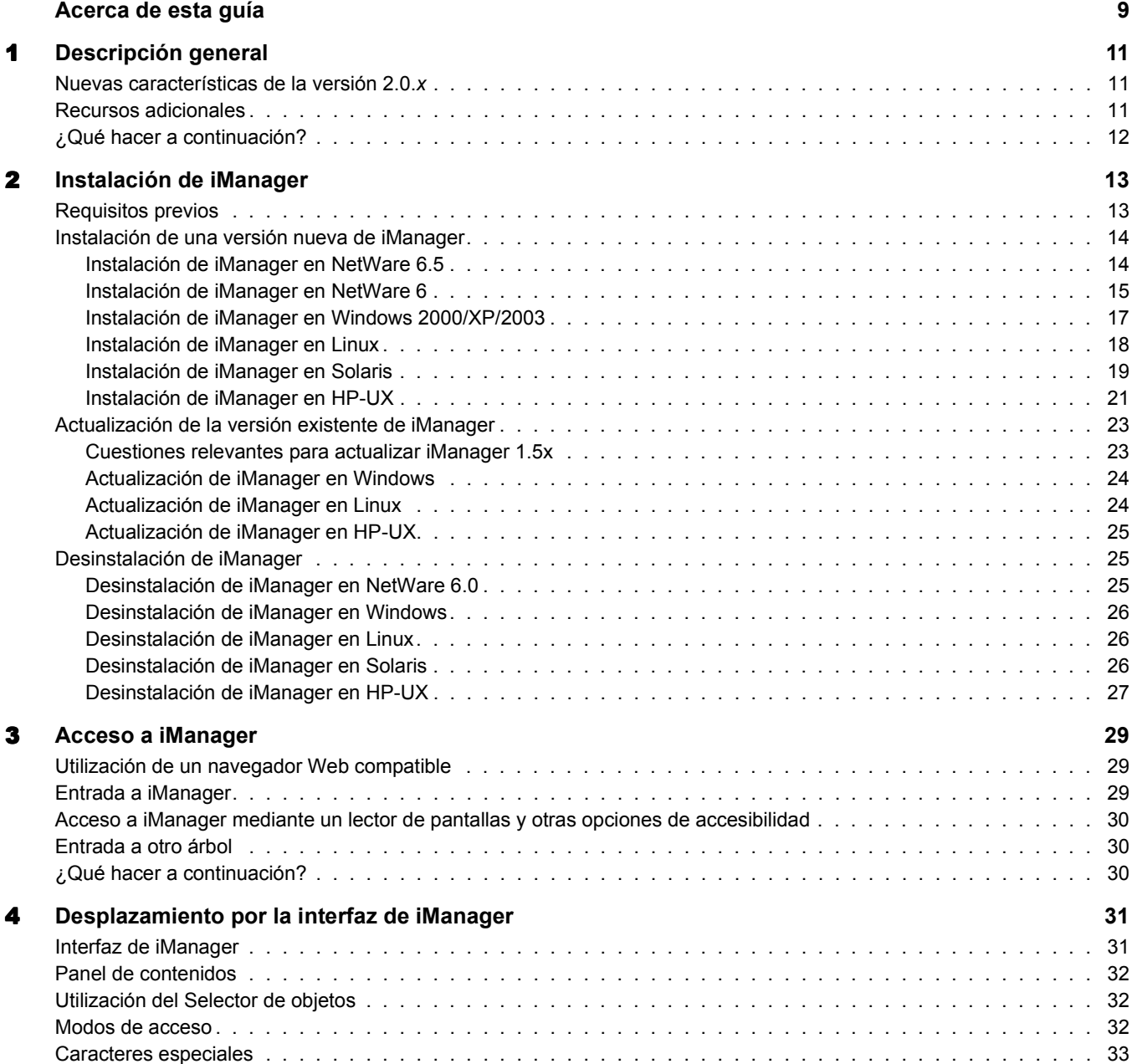

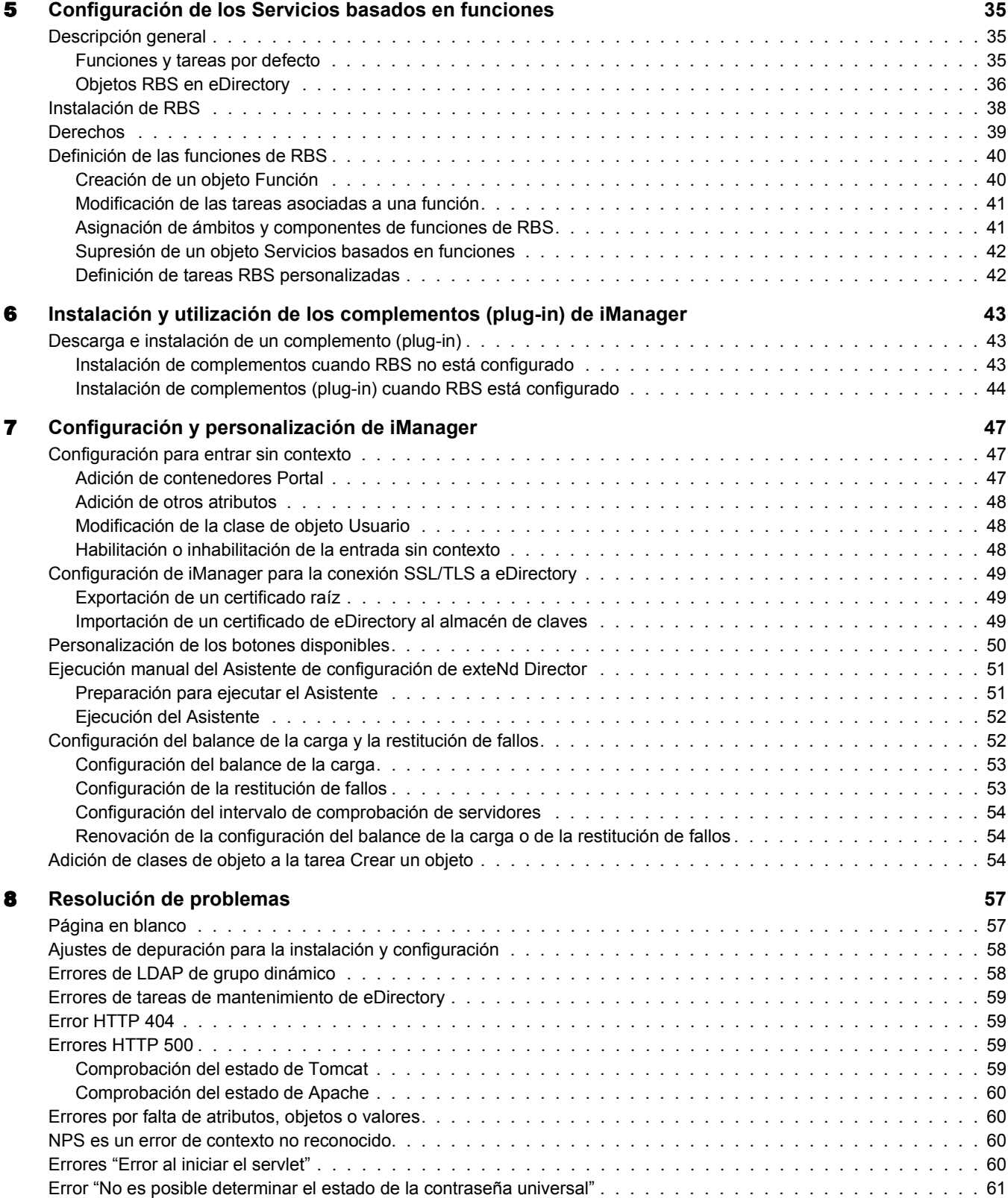

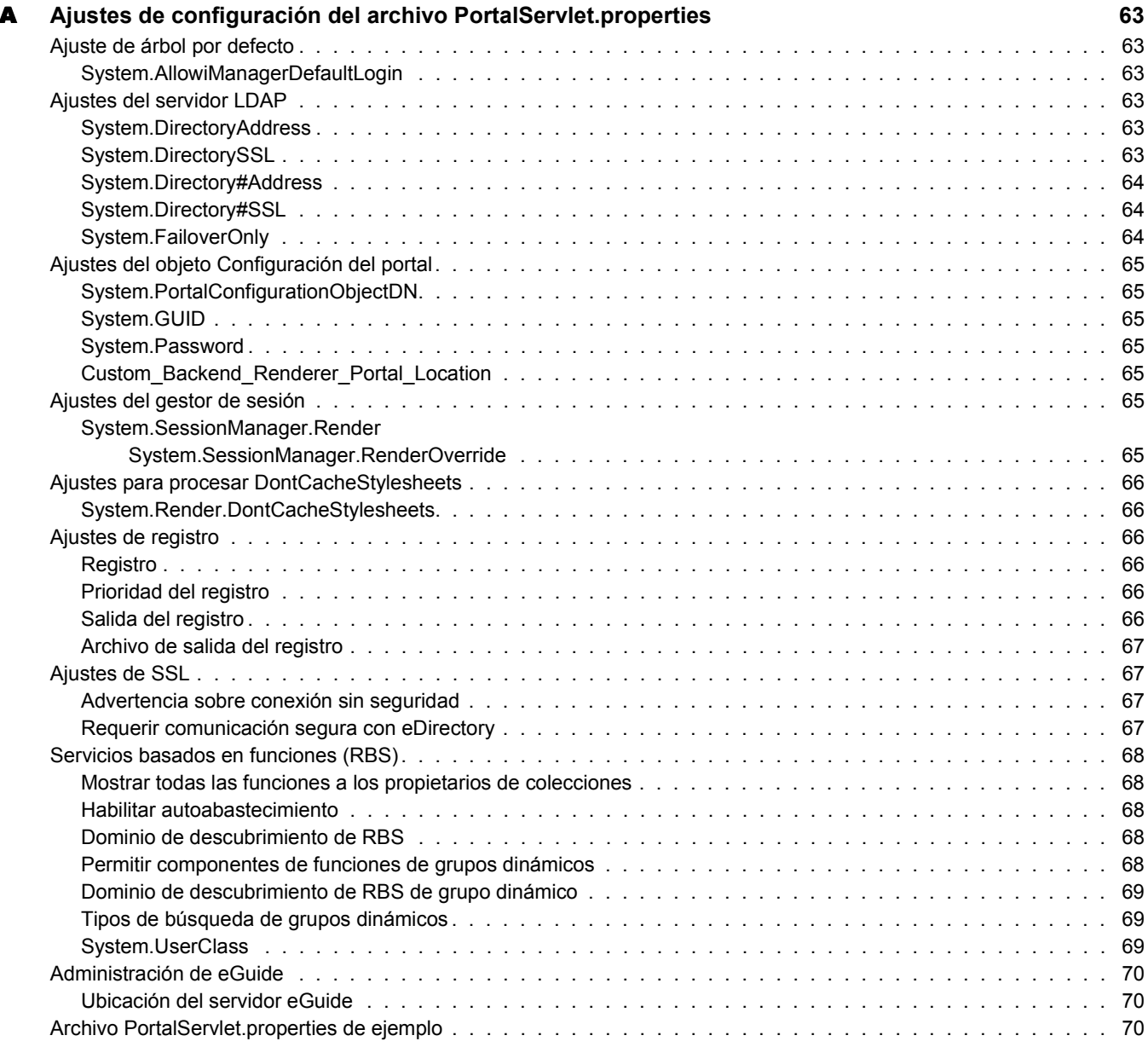

## <span id="page-8-0"></span>**Acerca de esta guÌa**

En esta guía se describe cómo configurar y utilizar iManager 2.0.*x* de Novell<sup>®</sup>. Está dirigida a los administradores de red y se divide en las secciones siguientes:

- \* Capítulo 1, "Descripción general", en la página 11
- Capítulo 2, "Instalación de iManager", en la página 13
- Capítulo 3, "Acceso a iManager", en la página 29
- Capítulo 4, "Desplazamiento por la interfaz de iManager", en la página 31
- Capítulo 5, "Configuración de los Servicios basados en funciones", en la página 35
- \* Capítulo 6, "Instalación y utilización de los complementos (plug-in) de iManager", en la página 43
- Capítulo 7, "Configuración y personalización de iManager", en la página 47
- Capítulo 8, "Resolución de problemas", en la página 57
- Apéndice A, "Ajustes de configuración del archivo PortalServlet.properties", en la página 63

#### **Documentación adicional**

La documentación de todos los productos de software de Novell está disponible en [www.novell.com/documentation](http://www.novell.com/documentation) (http://www.novell.com/documentation).

Para obtener documentación sobre la instalación y la utilización de NetWare<sup>®</sup>, consulte el sitio Web de documentación de NetWare de Novell (http://www.novell.com/documentation/ NetWare.html).

Para obtener documentación sobre la instalación y la utilización de eDirectory™, consulte el sitio Web de documentación de eDirectory de Novell (http://www.novell.com/documentation/ eDirectory.html).

Si desea obtener otros recursos de documentación, consulte "Recursos adicionales" en la página 11.

#### **Actualizaciones de la documentación**

Para obtener la versión más reciente de la *Guía de administración de iManager 2.0.x* y del archivo README (LEAME), consulte el sitio Web de documentación de iManager de Novell (http://www.novell.com/documentation/spanish/imanager20).

Si desea obtener información acerca de otros problemas de iManager relacionados con esta revisión, consulte el documento nº 10089040, titulado "Novell iManager 2.0.*x* Readme Addendum," [Anexo del archivo README (LEAME) de iManager de Novell] en [Novell Knowledge Base](http://support.novell.com) (http://support.novell.com) (Base de conocimientos de asistencia técnica de Novell)

#### **Convenciones de la documentación**

En esta documentación, el símbolo mayor que  $(>)$  se utiliza para separar las acciones que componen un mismo paso y los elementos de una vía de referencias cruzadas.

Un símbolo de marca comercial  $(\mathbb{R}, \mathbb{M}, \text{etc.})$  indica una marca comercial de Novell. Un asterisco (\*) indica una marca comercial de otro fabricante.

Cuando un único nombre de vía puede escribirse con una barra inversa en algunas plataformas o con una barra inclinada en otras, Èste aparece con una barra inversa. Los usuarios de plataformas que requieren una barra inclinada, como UNIX\*, deben utilizar barras inclinadas según lo requiera el software.

# <span id="page-10-3"></span><span id="page-10-0"></span>**Descripción general**

iManager de Novell $^{\circledR}$  es una consola de administración basada en Web que proporciona acceso seguro y personalizado al contenido y a las utilidades de administración de la red desde prácticamente cualquier lugar mediante acceso a Internet y un navegador Web.

iManager contiene los elementos siguientes:

- $\bullet$  Todas las funcionalidades de su predecesor, ConsoleOne<sup>®</sup>
- $\bullet$  Un punto único de administración de objetos, esquemas, particiones y réplicas de eDirectory<sup>™</sup> de Novell
- $\bullet$  Un punto único de administración de muchos otros recursos de red
- La gestión de muchos otros productos de Novell mediante un navegador Web y varios PCs de mano
- Los Servicios basados en funciones (RBS) para una administración delegada

iManager se basa en el software Edición estándar de exteNd Director™ de Novell, que proporciona un portal a travÈs del cual iManager presenta la interfaz. La funcionalidad de iManager puede ampliarse mediante componentes de software denominados complementos (plug-in). Muchos de estos complementos se suministran con iManager, mientras que otros pueden obtenerse a través de los fabricantes correspondientes.

## <span id="page-10-1"></span>Nuevas características de la versión 2.0.*x*

iManager  $2.0.x$  contiene las siguientes características, nuevas y actualizadas:

- ! Compatibilidad con NetWare, Linux\*, Windows\*, Solaris\* y HP-UX\*
- Una nueva versión del programa Plugin Studio para crear tareas personalizadas
- ! Compatibilidad ampliada para navegadores, como Netscape\* 7.1 y Mozilla 1.4
- \* Kit de migración de iManager para mover tareas personalizadas de iManager 1.*x* a 2.*x*
- ! Velocidad y rendimiento mejorados

## <span id="page-10-4"></span><span id="page-10-2"></span>**Recursos adicionales**

Si desea obtener más información acerca de temas relacionados con iManager  $2.0.x$  de Novell, consulte los sitios Web siguientes:

- ! [Servidor HTTP Apache](http://httpd.apache.org) (http://httpd.apache.org)
- ! [Contenedor servlet Tomcat](http://jakarta.apache.org/tomcat) (http://jakarta.apache.org/tomcat)
- ! [Sitio Web de Java\\*](http://java.sun.com) (http://java.sun.com)
- ! [Servicios Web de Windows de Microsoft\\*](http://www.microsoft.com/technet/treeview/default.asp?url=/technet/prodtechnol/iis/default.asp) (http://www.microsoft.com/technet/treeview/ default.asp?url=/technet/prodtechnol/iis/default.asp)
- Página principal de productos de eDirectory de Novell (http://www.novell.com/products/ edirectory)
- $\bullet$  Documentación de productos de eDirectory de Novell (http://www.novell.com/ documentation/eDirectory.html)
- ! [Foro Web de soluciones geniales de eDirectory de Novell](http://www.novell.com/coolsolutions/nds) (http://www.novell.com/ coolsolutions/nds)

## <span id="page-11-0"></span>**øQuÈ hacer a continuaciÛn?**

- Para instalar iManager, consulte el Capítulo 2, "Instalación de iManager", en la página 13.
- · Para iniciar el programa iManager, consulte el Capítulo 3, "Acceso a iManager", en la página 29.
- Para configurar iManager, consulte el Capítulo 7, "Configuración y personalización de iManager", en la página 47.

## <span id="page-12-2"></span><span id="page-12-0"></span>**22** Instalación de iManager

En esta sección se describen los elementos siguientes:

- "Requisitos previos" en la página 13
- "Instalación de una versión nueva de iManager" en la página 14
- "Actualización de la versión existente de iManager" en la página 23
- "Desinstalación de iManager" en la página 25

## <span id="page-12-1"></span>**Requisitos previos**

Los requisitos previos siguientes afectan a todas las plataformas. En la sección siguiente se indican los requisitos previos específicos de las distintas plataformas.

- □ **Navegadores compatibles.** Para ejecutar iManager, necesitará una estación de trabajo con Internet Explorer 6 SP1 o posterior (recomendado), Netscape 7.1 o posterior o Mozilla 1.4 o posterior.
- □ **Servidor LDAP de eDirectory.** Debe disponer de un servidor LDAP de eDirectory<sup>™</sup> de Novell<sup> $\&$ </sup> con una configuración segura. Si eDirectory está instalado en una máquina que no es iManager, la configuración del portal de iManager (que normalmente se realiza durante la instalación) solicita credenciales para realizar una asociación LDAP a un servidor del árbol. El servidor debe disponer de eDirectory 8.6.2 o posterior.
- □ **Derechos equivalentes a administrador.** Para realizar la primera instalación de iManager en un árbol eDirectory, deberá disponer de derechos equivalentes a administrador para ejecutar el Asistente de configuración de iManager. Para instalaciones posteriores, deberá disponer de derechos administrativos de contenedor.
- $\Box$  **Memoria del servidor.** El servidor en el que se dispone a instalar iManager debe contar con un mÌnimo de 512 MB de RAM. Se recomiendan 1.024 MB.
- $\Box$  Configuración del puerto. Para evitar conflictos de puerto, identifique los que están en uso en el servidor donde se dispone a instalar iManager y determine si entrarán en conflicto con los que utiliza iManager. Las versiones de Apache y Tomcat que se instalan en iManager intentan utilizar los puertos 80, 443, 8009, 8080 y 8005. Si los utiliza otro servicio, como eDirectory, es posible que se produzca un error. Para obtener más información, consulte las instrucciones de instalación de cada plataforma.

## <span id="page-13-0"></span>**Instalación de una versión nueva de iManager**

iManager 2.0.2 de Novell puede instalarse en las plataformas que se indican en esta sección. En general, antes de instalar iManager deberán aplicarse los paquetes de servicios más recientes según la plataforma y cumplir los requisitos previos que se enumeran en la sección anterior. En esta sección se proporcionan las instrucciones correspondientes para instalar iManager en las plataformas siguientes:

- $\bullet$  Instalación de iManager en NetWare 6.5 (en la página 14)
- $\bullet$  Instalación de iManager en NetWare 6 (en la página 15)
- $\bullet$  Instalación de iManager en Windows 2000/XP/2003 (en la página 17)
- $\bullet$  Instalación de iManager en Linux (en la página 18)
- $\bullet$  Instalación de iManager en Solaris (en la página 19)
- $\bullet$  Instalación de iManager en HP-UX (en la página 21)

Importante: Las instrucciones que se indican en esta quía no sirven para la instalación de iManager con los Servicios Nterprise<sup>™</sup> para Linux de Novell. Siga los requisitos previos y las instrucciones de instalación que se proporcionan en la [Novell Nterprise Linux Services Installation Guide](http://www.novell.com/documentation/spanish/nnls/install/data/front.html) (http://www.novell.com/ documentation/spanish/nnls/install/data/front.html) (Guía de instalación de los Servicios Nterprise para Linux de Novell).

#### <span id="page-13-1"></span>**Instalación de iManager en NetWare 6.5**

iManager 2.0.x puede instalarse mediante el CD de producto de NetWare $^{\circledR}$  6.5 o un archivo de instalación separado.

#### **Requisitos previos**

Además de los requisitos previos generales que se enumeran en "Requisitos previos" en la página 13, para instalar iManager en NetWare 6.5 deberán cumplirse los siguientes:

- $\Box$  Servidor NetWare 6.5 (iManager 2.0.2 sólo es compatible con Support Pack 1 o posterior)
- $\Box$  eDirectory 8.7.1 o posterior, si se encuentra en el mismo servidor que iManager; eDirectory 8.6.2 si se encuentra en otro servidor.
- $\Box$  Sun\* JVM 1.4.1 o posterior

#### **Procedimiento**

iManager  $2.0.x$  se instala con el programa de instalación de NetWare 6.5. Si desea obtener másinformación, consulte la *Guía de instalación y descripción general de NetWare 6.5* (http:// www.novell.com/documentation/spanish/nw65/index.html?page=/documentation/spanish/nw65/ install/data/hz8pck9v.html). Si ya se ha instalado NetWare 6.5 sin iManager, es posible instalar el programa por separado mediante el CD de producto de NetWare 6.5.

Nota: Para instalar iManager 2.0.2 se necesitan los CDs de NetWare 6.5 SP1.

Para instalar iManager mediante el CD de producto de NetWare 6.5:

- 1 Compruebe que el protocolo SSL de LDAP funciona. Ejecute TCPCON desde la consola de NetWare. Seleccione Información de protocolo  $>$  TCP  $>$  Conexiones TCP. Compruebe que el puerto 636 aparece en la lista de puertos abiertos.
- **2** Ejecute la utilidad PKI Diag (PKIDIAG). Si desea obtener más información, consulte el documento de información técnica nº 2963420 (http://support.novell.com/cgi-bin/search/ searchtid.cgi?/2963420.htm).
- 3 Inserte el CD *Products* (Productos), el disco 2, del conjunto de CDs de producto de NetWare 6.5.
- 4 En la GUI de NetWare 6.5, haga clic en el botón Novell y, a continuación, seleccione  $Instalar > Añadir.$
- 5 Busque el archivo postinst.ni que se encuentra en el CD *Products* (Productos).
- 6 Seleccione iManager 2.0.*x*.
- 7 Siga las instrucciones que aparecen en la pantalla.

#### <span id="page-14-0"></span>**Instalación de iManager en NetWare 6**

#### **Requisitos previos**

Además de los requisitos previos generales que se enumeran en "Requisitos previos" en la página 13, para instalar iManager en NetWare 6.0 deberán cumplirse los siguientes:

 $\Box$  Servidor NetWare 6 con Support Pack 3 o posterior instalado

Nota: No se admite NetWare 5.1.

- $\Box$  eDirectory 8.7.1 o posterior, si se encuentra en el mismo servidor que iManager; eDirectory 8.6.2 si se encuentra en otro servidor.
- $\Box$  Sun JVM 1.4.1 o posterior instalado
- $\Box$  Tomcat 3.3
- $\Box$  Tomcat 4 (incluido en el programa de instalación de iManager 2.0.x para NetWare 6.0)
- $\Box$  Servicios Web

Servidor Apache 1.3 HTTP (instalado con NetWare 6)

Nota: No se admite Apache 2.0.

 $\Box$  200 MB de espacio en disco para realizar una instalación local

#### **Procedimiento**

- 1 Determine si Tomcat 3.3 escucha en el puerto 8080 (en Tomcat 3.3, este puerto está inhabilitado por defecto, aunque puede haberse habilitado por motivos de depuración). Si el puerto está habilitado, inhabilítelo marcando la etiqueta Http10Interceptor en sys:\tomcat\33\nwserver.xml. A continuación, reinicie Tomcat 3.3 (en el indicador de comandos de NetWare, escriba **tomcat stop**, seguido de **tomcat33**).
- 2 Compruebe que el protocolo SSL de LDAP funciona. Ejecute TCPCON desde la consola de NetWare. Seleccione Información de protocolo  $>$  TCP  $>$  Conexiones TCP. Compruebe que el puerto 636 aparece en la lista de puertos abiertos.
- 3 Ejecute la utilidad PKI Diag (PKIDIAG). Si desea obtener más información, consulte el documento de información técnica nº 2963420 (http://support.novell.com/cgi-bin/search/ searchtid.cgi?/2963420.htm).
- 4 Compruebe que el volumen dispone de espacio suficiente en el disco. Se necesitarán 200 MB aproximadamente.
- 5 Compruebe que Tomcat 3.3 está instalado. El servidor debe contener la carpeta sys:\tomcat\33\. Al escribir JAVA -SHOW en la línea de comandos de NetWare, deberá aparecer org.apache.tomcat.startup.Main en la lista de procesos Java.

<span id="page-15-0"></span>6 Determine los puertos en los que Apache escucha. Abra el archivo sys:\Apache\conf\adminserv.conf y busque la línea siguiente:

# Start Apache Services Port Configuration

Identifique los puertos HTTP y HTTPS (directivas Listen y SecureListen).

- 7 Descargue el archivo iMan 20x NW60.exe de la página [Descargas de productos de Novell](http://download.novell.com) (http://download.novell.com).
- 8 Ejecute el archivo iMan  $20x$  NW60.exe y extraiga el contenido en el volumen sys: del servidor NetWare 6.
- **9** En la GUI de NetWare 6, haga clic en el botón Novell y, a continuación, seleccione  $Instalar > Añadir$
- **10** Seleccione el archivo product.ini (que se ha copiado en la raíz del volumen sys: ) para iManager  $2.0.x$  y finalice el programa de instalación.
- 11 Modifique el archivo sys:\tomcat\4\webapps\nps\WEB-INF\PortalServlet.properties. Busque la línea Custom\_Backend\_Renderer\_Portal\_Location=http\://127.0.0.1/nps. Sustituya  $127.0.0.1$  por la dirección IP y el puerto HTTP sin seguridad (consulte el [Paso 6](#page-15-0)) del servidor Web en el que se ejecuta iManager.

Si surgen problemas con la ubicación del representador del sistema de apoyo, es posible que aparezca una pantalla en blanco al intentar acceder a iManager. Una posible solución es desactivar el representador de XML en el URL, por ejemplo:

#### **https://***IP***:***puerto\_SecureListen***/nps/servlet/portal?render=off**

Si desea obtener más información acerca de la pantalla en blanco del representador del sistema de apoyo, consulte el documento de información técnica nº 10070553 (http:// support.novell.com/cgi-bin/search/searchtid.cgi?/10070553.htm).

- **12** Modifique los puertos de redireccionamiento de conexión del archivo server.xml.
	- 12a Abra el archivo sys:\tomcat\4\conf\server.xml.
	- 12b Busque el elemento conector que define el conector HTTP/1.1. Normalmente, el puerto establecido es 8080. En el atributo redirectPort, sustituya el puerto por defecto 8443 por el que se ha determinado en el [Paso 6](#page-15-0).
	- 12c Busque el elemento conector que define el conector AJP 1.3. Normalmente, el puerto establecido es 9009. En el atributo redirectPort, sustituya el puerto por defecto 8443 por el que se ha determinado en el [Paso 6](#page-15-0).
	- 12d Guarde los cambios realizados en el archivo server.xml y ciérrelo.
- 13 Reinicie Tomcat 4. Escriba **TC4STOP** en la consola de NetWare y espere a que Tomcat se detenga (en la pantalla del registrador aparece "java: Class org.apache.catalina.startup.Bootstrap exited successfully" cuando Tomcat 4 está desactivado). Escriba **TOMCAT4** para reiniciar Tomcat.
- 14 Abra un navegador Web y conéctese a iManager en el puerto que se indica en el [Paso 6](#page-15-0). Por ejemplo:

https://*IP*:*puerto\_SecureListen*/nps/iManager.html

#### <span id="page-16-0"></span>**Instalación de iManager en Windows 2000/XP/2003**

#### **Requisitos previos**

Además de los requisitos previos generales que se enumeran en "Requisitos previos" en la página 13, para instalar iManager en Windows deberán cumplirse los siguientes:

- □ Windows\* 2000 Server, 2000 Advanced Server, 2000 Professional, XP Professional o 2003 Server con el paquete de servicios más reciente instalado
- $\Box$  Procesador Pentium\* III a 800 MHz o superior
- $\Box$  200 MB de espacio en disco para realizar una instalación local
- $\Box$  512 MB de RAM (se recomiendan 1.024 MB)
- $\Box$  eDirectory 8.6.2 o posterior está instalado en el servidor Windows u otro servidor disponible
- $\Box$  Servicios Web

Los servidores Windows pueden utilizar Apache y Tomcat o los Servicios Web de Windows (IIS) y Tomcat. El programa de instalación de iManager determinará los servicios Web que ya están instalados. Si el servidor Windows utiliza IIS y desea utilizar Apache y Tomcat, deberá quitar IIS antes de instalar Apache y Tomcat con el programa de instalación de iManager. El programa de instalación de iManager no configura IIS para que utilice el protocolo SSL.

Importante: iManager 2.0.2 no es compatible con IIS 6 en Windows 2003 Server. Apache 2 es compatible con Windows 2003 Server.

 $Si$  el programa de instalación de iManager 2.0.1 no detecta una versión compatible, instalará y configurará los elementos siguientes:

- ! Apache 2.0.47 (instalado si Apache e IIS no se han detectado)
- $\bullet$  Tomcat 4.1.27
- Sun JVM\* 1.4.2 01
- ! Infraestructura de cifrado internacional de Novell (NICI) 2.6.0

Si el programa de instalación de iManager 2.0.2 no detecta una versión compatible, instalará y configurará los elementos siguientes:

- ! Apache 2.0.48 (instalado si Apache e IIS no se han detectado)
- $\bullet$  Tomcat 4.1.27
- Sun JVM 1.4.2 02
- $\bullet$  NICI 2.6.0

Si va a instalar iManager en la misma máquina que eDirectory, compruebe que la opción Requerir TLS para asociaciones simples con contraseña, que se encuentra en el objeto Grupo LDAP del servidor que se utiliza para configurar iManager, está marcada. Si esta casilla de verificación no está marcada, iManager se instala en modo sin seguridad, por lo que se producirá un fallo en los complementos (plug-in) que requieren modo con seguridad.

#### **Procedimiento**

- 1 Descargue el archivo iMan 20x\_win.exe de la página [Descargas de productos de Novell](http://download.novell.com) (http://download.novell.com).
- 2 Ejecute el archivo iMan 20*x* win.exe y extraiga el contenido en un directorio temporal.
- **3** Ejecute iManagerInstall.exe.
- 4 Siga las instrucciones que aparecen en la pantalla.
- 5 Cuando la instalación finaliza, el servidor Web se reinicia. Posiblemente deba esperar unos segundos a que el servidor Web se inicialice y a que iManager estÈ disponible.

Sugerencia: Para ver la información de depuración del programa de instalación, pulse la tecla Ctrl inmediatamente después de lanzar el instalador. Pulse la tecla hasta que aparezca una ventana de consola.

#### <span id="page-17-0"></span>**Instalación de iManager en Linux**

Importante: Las instrucciones que se indican en esta guía no sirven para la instalación de iManager con los Servicios Nterprise™ para Linux de Novell. Siga los requisitos previos y las instrucciones de instalación que se proporcionan en la [Novell Nterprise Linux Services Installation Guide](http://www.novell.com/documentation/spanish/nnls/install/data/front.html) (http://www.novell.com/ documentation/spanish/nnls/install/data/front.html) (Guía de instalación de los Servicios Nterprise para Linux de Novell).

#### **Requisitos previos**

Además de los requisitos previos generales que se enumeran en "Requisitos previos" en la página 13, para instalar iManager en Linux deberán cumplirse los siguientes:

- " SuSE\* Linux Enterprise Server 8.*x* (SLES 8 para x86), Red Hat\* Linux 8, Red Hat Linux 9 o Red Hat Advanced Server 2.1
- $\Box$  Sun JVM 1.4.1 o posterior instalado
- $\Box$  Procesador Pentium III a 800 MHz o superior
- $\Box$  360 MB de espacio en disco
- $\Box$  Derechos Root (raíz) sobre el servidor Web
- $\Box$  Configuración de eDirectory

Si va a instalar iManager en un servidor que ya cuenta con eDirectory, la versión de esta última aplicación debe ser 8.7.1 o posterior en el caso de iManager 2.0.1, y 8.7.3 o posterior en el caso de iManager 2.0.2. De este modo se evitarán conflictos con los paquetes que comparten eDirectory e iManager.

Si va a instalar iManager en un servidor que no dispone de eDirectory, deberá instalar eDirectory 8.6.2 o posterior en otro servidor disponible.

 $\Box$  Configuración del puerto

Pueden producirse conflictos con los puertos. Apache, Tomcat y una JVM se instalan con el programa de instalación de iManager, el cual determina si los puertos 80 y 443 están en uso (por ejemplo, eDirectory utiliza, por defecto, el puerto 80 con el stack de HTTP correspondiente). Si están en uso, el programa de instalación indica los puertos en los que se puede ejecutar Apache. No se detectan los puertos de Tomcat. Tomcat utiliza los puertos 8080, 8005 y 8009. Si se ejecuta una versión de Tomcat distinta, no se detectará y se producirá un conflicto de puertos.

 $\Box$  Asegúrese de contar con una versión reciente de gettext en el servidor. Para comprobar si dispone de gettext, escriba el comando siguiente desde un shell:

#### **gettext -V**

Si existe, el comando mostrará el número de versión.

De lo contrario, deberá solicitarlo al proveedor que distribuye Linux e instalarlo antes que iManager.

Importante: En Linux, iManager sólo funciona con las versiones de Apache y Tomcat que se han instalado con iManager.

#### **Procedimiento**

1 Extraiga el archivo iMan\_20*x*\_linux.tgz en el directorio del servidor. Escriba el comando siguiente:

```
tar -zxvf iMan_202_linux.tgz
```
2 Abra un shell y cambie al directorio *directorio instalación*/iManager linux.

Esta vía se refiere al directorio en el que se han copiado o extraído los archivos de iManager.

3 Introduzca el comando siguiente:

**./install.sh**

- 4 Siga las instrucciones que aparecen en la pantalla. El texto entre parÈntesis que aparece en el indicador es la selección por defecto. Pulse Intro para aceptarla.
- 5 Cuando el sistema solicite que se escriban las direcciones o el nombre de host DNS del servidor iManager, la dirección IP se detectará automáticamente.
- 6 Al escribir el nombre del administrador, utilice la sintaxis de punto (por ejemplo, cn=admin.o=novell).
- **7** (Condicional) Si se va a instalar iManager 2.0.1, defina la contraseña de PCO (Objeto Configuración de portal):
	- **7a** En un árbol eDirectory que ya cuente con un PCO, deberá utilizarse la contraseña existente. Ésta se encuentra en el archivo PortalServlet.properties del directorio TOMCAT\_HOME\webapps\nps\WEB-INF. Busque el campo System.Password=[contraseña].
	- 7b Cuando defina una contraseña nueva, no utilice la de administrador. La contraseña por defecto es novell. Se recomienda cambiarla.
- 8 Por defecto, los valores de la dirección IP o el nombre de host DNS son los de la máquina local. Utilice la dirección IP del servidor LDAP de eDirectory en el árbol eDirectory en el que desea instalar iManager.
- **9** Lance un navegador compatible y vaya a:

https://dirección\_ip\_servidor:número\_puerto/nps/iManager.html

Importante: Este URL distingue entre mayúsculas y minúsculas. La dirección IP del servidor también puede ser un nombre DNS.

#### <span id="page-18-0"></span>**Instalación de iManager en Solaris**

#### **Requisitos previos**

Además de los requisitos previos generales que se enumeran en "Requisitos previos" en la página 13, para instalar iManager en Solaris deberán cumplirse los siguientes:

 $\Box$  Sun Solaris\* 8 6 9 (sólo procesadores SPARC\*) con las revisiones más recientes instaladas desde el [sitioWeb de SunSolve](http://sunsolve.sun.com) (http://sunsolve.sun.com)

Importante: Si utiliza Solaris 8, asegúrese de haber instalado la revisión 112438.02 y de que la fecha de la versión del SO es de octubre de 2001 o posterior.

- $\Box$  Sun JVM 1.4.1 o posterior
- $\Box$  Derechos Root (raíz) sobre el servidor Web

 $\Box$  Configuración de eDirectory

Si se va a instalar iManager en un servidor que ya cuenta con eDirectory, la versión de esta última aplicación debe ser 8.7.1 o posterior en el caso de iManager 2.0.1, y 8.7.3 o posterior en el caso de iManager 2.0.2. De este modo se evitarán conflictos con los paquetes que comparten eDirectory e iManager.

Si instala iManager en un servidor que no dispone de eDirectory, deberá instalar eDirectory 8.6.2 o posterior en otro servidor disponible.

 $\Box$  Configuración del puerto

Pueden producirse conflictos con los puertos. Apache, Tomcat y JVM se instalan con el programa de instalación de iManager. Dicho programa determina si el puerto 80 ó 443 están en uso (por ejemplo, eDirectory utiliza, por defecto, el puerto 80 con el stack de HTTP correspondiente). Si están en uso, el programa de instalación indica los puertos en los que se puede ejecutar Apache.

 $\Box$  Compruebe que dispone de un dispositivo aleatorio instalado

#### **Procedimiento**

1 Abra un shell y cambie al directorio *directorio instalación*/installs/unix.

Esta vía se refiere al directorio en el que se han copiado o extraído los archivos de iManager.

2 Introduzca el comando siguiente:

./iManagerInstallSolaris.bin

Para sólo texto, escriba el comando siguiente:

./iManagerInstallSolaris.bin -i console

- **3** Siga las indicaciones.
- 4 Detenga y vuelva a iniciar los servidores Tomcat y Apache mediante los comandos siguientes:

**/var/opt/novell/tomcat4/bin/shutdown.sh /var/opt/novell/tomcat4/bin/startup.sh /var/opt/novell/httpd/bin/apachectl stop /var/opt/novell/httpd/bin/apachectl startssl**

Estos servicios no están configurados para iniciarse al arrancar.

**5** Lance un navegador compatible y vaya a:

https://dirección\_ip\_servidor:*número\_puerto*/nps/iManager.html

Importante: Este URL distingue entre mayúsculas y minúsculas. La dirección IP del servidor también puede ser un nombre DNS.

- 6 Entre como un usuario con derechos equivalentes a administrador sobre el árbol eDirectory ya que el esquema se ampliará en estos momentos.
- 7 Para acceder a la pantalla de ayuda de inicio, abra el archivo gettingstarted.html que se encuentra en el directorio /var/opt/novell/tomcat4/webapps/nps/help/en/install.

#### <span id="page-20-0"></span>**Instalación de iManager en HP-UX**

Importante: Para llevar a cabo la instalación y configuración de iManager en HP-UX, debe disponer de privilegios de ROOT.

#### **Requisitos previos**

Además de los requisitos previos generales que se enumeran en "Requisitos previos" en la página 13, para instalar iManager en HP-UX deberán cumplirse los siguientes:

 $\Box$  Sistema operativo HP-UX 11i con las revisiones más recientes instaladas

Asegúrese de que el SO está actualizado con la revisión PHSS 26560. Para descargarlo, vaya al sitio Web Centro de Recursos de Tecnología Informática de HP (http://www.itrc.hp.com).

- $\Box$  Procesador PA-RISC 2.0
- $\Box$  400 MB de espacio en disco
- $\Box$  Sun JVM 1.4.1 o posterior instalado
- $\Box$  Configuración de eDirectory

Si va a instalar iManager en un servidor que ya cuenta con eDirectory, la versión de esta última aplicación debe ser 8.7.1 o posterior en el caso de iManager 2.0.1, y 8.7.3 o posterior en el caso de iManager 2.0.2. De este modo se evitarán conflictos con los paquetes que comparten eDirectory e iManager.

Si instala iManager en un servidor que no dispone de eDirectory, deberá instalar eDirectory 8.6.2 o posterior en otro servidor disponible.

 $\Box$  gettext-0.12 instalado

El componente gettext-0.12 puede descargarse del sitio Web [HP-UX Porting and Archive](http://hpux.connect.org.uk/hppd/hpux/Gnu/gettext-0.12)  [Centre](http://hpux.connect.org.uk/hppd/hpux/Gnu/gettext-0.12) (http://hpux.connect.org.uk/hppd/hpux/Gnu/gettext-0.12) (Centro de conexión por puerto y archivado de HP-UX).

 $\Box$  libiconv-1.9 instalado

El componente libiconv-1.9 puede descargarse del sitio Web [HP-UX Porting and Archive](http://hpux.connect.org.uk/hppd/hpux/Development/Libraries/libiconv-1.9)  [Centre](http://hpux.connect.org.uk/hppd/hpux/Development/Libraries/libiconv-1.9) (http://hpux.connect.org.uk/hppd/hpux/Development/Libraries/libiconv-1.9) (Centro de conexión por puerto y archivado de HP-UX).

 $\Box$  Java 2 SDK para HP-UX versión 1.4.1.01 ó 1.4.1.02 (se recomienda la versión 1.4.1.02)

#### **Procedimiento**

**1** Instale HP-UX Web Server Suite versión 1.0.06.01 que encontrará en el sitio Web del [Software Depot de HP](http://www.software.hp.com/cgi-bin/swdepot_parser.cgi/cgi/displayProductInfo.pl?productNumber=HPUXWSSUITE) (http://www.software.hp.com/cgi-bin/swdepot\_parser.cgi/cgi/ displayProductInfo.pl?productNumber=HPUXWSSUITE). Este paquete contiene las versiones oficiales de Apache y Tomcat compatibles con HP-UX. Si va a instalar iManager 2.0.2, podrá actualizar a la versión 1.0.10.01 tras crear un nuevo certificado SSL Apache en el [Paso 4](#page-21-0). Si va a instalar iManager 2.0.1, deberá utilizar la versión 1.0.06.01.

Nota: La versión de openssl (0.9.7b) que se incluye en las versiones A100901 y A101001 de HP-UX Web Server Suite no puede generar certificados mediante Webmin. Instale HP-UX Web Server Suite versión A100601, que contiene openssl versión 0.9.6i, cree un certificado SSL nuevo para Apache mediante Webmin y, a continuación, actualice HP-UX Web Server Suite a una versión más reciente si va a instalar iManager 2.0.2. Si desea crear certificados con openssl mediante Webmin más adelante, realice una copia de seguridad de /opt/hpws/Apache/bin/openssl antes de actualizar HP-UX Web Server Suite de la versión A100601.

Seleccione la descarga con todos los componentes:

Servidor Web HP-UX basado en Apache Motor servlet HP-UX basado en Tomcat Administrador HP-UX basado en Webmin

- **2** Instale Java 1.4.1 02 desde el [sitio Web de Java para HP-UX de HP](http://www.hp.com/go/java) (http:// www.hp.com/go/java) y actualice la vía para encontrar el nuevo Java.
- 3 Añada y exporte las variables de entorno siguientes en los ajustes de entorno del usuario que ejecutará Tomcat (normalmente se encuentra en el archivo .bashrc): JAVA HOME, CATALINA\_HOME, APACHE\_HOME, SHLIB\_PATH.

Por ejemplo:

```
JAVA_HOME=/opt/java
APACHE_HOME=/opt/hpws/apache
CATALINA_HOME=/opt/hpws/tomcat
SHLIB_PATH=/usr/lib:/usr/lib/nds-modules:$SHLIB_PATH
export JAVA_HOME APACHE_HOME CATALINA_HOME SHLIB_PATH
```
<span id="page-21-0"></span>4 Instale un certificado nuevo para Apache. Debe realizar este paso antes de continuar con la instalación. El certificado que se instala con Apache en HP-UX no contiene la información correcta del servidor. Puede instalarse un certificado que haya adquirido a través de una autoridad de confianza o bien un certificado autofirmado.

La herramienta de administración Webmin puede generar claves, certificados y peticiones de certificados para Apache. Webmin se instala con HP-UX Web Server Suite. Si desea obtener más información, consulte la documentación de HP-UX Web Server Suite a través de la instalación de Apache (http://*DIRECCIÓN IP*). Para obtener información acerca de cómo generar claves, certificados y peticiones de certificados mediante Webmin, vaya a http://*DIRECCIÓN IP*/hp\_docs/faq/#security11.

Importante: Cuando cree un certificado nuevo, asegúrese de utilizar el nombre DNS o la dirección IP adecuados del nombre común.

Copie los certificados en el siguiente directorio de Apache: /opt/hpws/apache/conf/ssl.crt/ and /opt/hpws/apache/conf/ssl.key/.

- 5 Descargue el archivo iMan  $20x$  hp.tgz de la página [Descargas de productos de Novell](http://download.novell.com) (http://download.novell.com).
- **6** Extraiga el archivo iMan  $20x$  hp.tgz (por ejemplo, gzip -dc iMan  $20x$  hp.tgz | tar xvf -).
- 7 Salga de la sesión o cierre la sesión de terminal para cargar las variables de entorno.
- **8** Instale iManager desde la ubicación de la que se han extraído los archivos de instalación siguientes:

#### **./iManagerInstallHPUX.bin**

o bien

```
sh iManagerInstallHPUX.bin
```
Para sólo texto, escriba el comando siguiente:

#### **./iManagerInstallHPUX.bin -i console**

Importante: El instalador de iManager detecta HP-UX Web Server Suite. No cambie la vía de instalación de iManager.

9 (Opcional) Si tiene problemas con la compatibilidad SSL de Apache o desea conectarse con puertos sin seguridad, desactive la opción que permite forzar las conexiones SSL entre el navegador y el motor servlet. Edite el archivo /opt/hpws/tomcat/webapps/nps/WEB-INF/ web.xml y añada comentarios en las líneas siguientes del final del archivo.

```
<!--
<security-constraint>
   <web-resource-collection>
     <web-resource-name>SSL-requiring Area</web-resource-name>
     <url-pattern>/servlet/*</url-pattern>
   </web-resource-collection>
   <user-data-constraint>
     <transport-guarantee>CONFIDENTIAL</transport-guarantee>
   </user-data-constraint>
</security-constraint>
-->
```
**10** Inicie Tomcat y Apache. El comando que se utiliza depende de la configuración de iManager:

```
/opt/hpws/tomcat/bin/startup.sh
/opt/hpws/apache/bin/apachectl start
```
o bien

#### **/opt/hpws/apache/bin/apachectl startssl**

Nota: Para acceder a iManager, Tomcat puede tardar 60 segundos o más en cargarse en función del rendimiento del servidor.

**11** Ejecute extenNd Director<sup>™</sup> Asistente de configuración. Siga las instrucciones que aparecen en "Ejecución manual del Asistente de configuración de exteNd Director" en la página 51.

## <span id="page-22-0"></span>Actualización de la versión existente de iManager

En esta sección se explica cómo actualizar la versión existente de iManager.

#### <span id="page-22-1"></span>**Cuestiones relevantes para actualizar iManager 1.5x**

Al instalar 2.0.*x*, el programa de instalación deja todos los archivos de 1.*x* (1.2.2 y 1.5.*x*) en el mismo lugar. Si ha configurado un conjunto de Servicios basados en funciones (RBS) en 1.*x*, todos los objetos RBS de 1.*x* seguirán residiendo en el árbol eDirectory de Novell.

Si decide configurar RBS mediante iManager 2.0.*x*, utilice el Asistente de configuración de iManager. Dicho asistente permite migrar la colección de RBS de  $1.x$  a la colección de RBS de  $2.0.x$ . Una vez finalizada la migración, la colección de RBS de 1.*x* todavía existe aunque todos los datos de RBS de 1.*x* también residirán en 2.0.*x*.

Importante: Antes de migrar la colección de RBS de 1.x, debe crear espacios reservados en 2.0.*x* empleando los mismos nombres de las funciones ni las tareas que se han utilizado en 1.*x*.

Por otro lado, no se migrarán las tareas personalizadas ni las páginas del libro de propiedades creadas mediante la tarea de creación de iManager 1.x. Podrán crearse de nuevo con el programa Plugin Studio, o bien migrarse mediante una utilidad que podrá descargarse en el sitio Web de Novell.

Tampoco se migrarán las funciones y páginas de libro de propiedades de otros fabricantes, ni aquéllas que se han creado mediante el SDK de iManager 1.*x*. El SDK de iManager 2.0 proporciona utilidades que ayudan a migrar estos complementos (plug-in) a iManager 2.0.*x*.

Si desea obtener más información acerca del Asistente de configuración de iManager 2.0*x*, consulte "Instalación de RBS" en la página 38.

### <span id="page-23-0"></span>**Actualización de iManager en Windows**

#### **Actualización de iManager 1.x**

El programa de instalación de la versión  $2.0.x$  comprueba si ya existe una versión de  $1.x$ instalada en el servidor de destino. En caso afirmativo, el sistema le preguntará si desea quitar la versión anterior.

Si selecciona quitar la versión  $1.x$ , se quitarán todos los archivos del sistema de archivos excepto los archivos personalizados que haya creado. No obstante, los objetos RBS de 1.*x* no se quitan del árbol eDirectory y el esquema permanece en el mismo estado.

Si elige no quitar la versión 1.*x*, saldrá del programa de instalación de 2.0.*x*.

#### **Actualización de iManager 2.0.1**

El programa de instalación de la versión 2.0.*x* comprueba si ya existe una versión de 2.0.*x* instalada en el servidor de destino. En caso afirmativo, el sistema le preguntará si desea quitar la versión anterior

Si elige quitarla, sólo se quitará una parte de los archivos del sistema de archivos. Los programas de instalación le preguntarán si desea quitar todos los archivos de iManager. Si elige Sí, se quitarán todos los archivos de iManager, incluidos los de contenido personalizado. Los objetos RBS de la versión 2.0.*x* anterior no se quitan del árbol eDirectory y el esquema permanece en el mismo estado.

Si elige no quitar la versión 2.0.*x* anterior, saldrá del programa de instalación de la versión 2.0.2.

### <span id="page-23-1"></span>**Actualización de iManager en Linux**

#### **Actualización de iManager 1.x**

En Linux, no existe ninguna aplicación que permita actualizar iManager  $1.x$  a iManager  $2.0.x$ . El programa de instalación de iManager intenta detectar la versión 1. $x$ . Si encuentra una versión anterior, el sistema le preguntará si desea desinstalarla. La desinstalación sólo permite quitar archivos; no quita contenidos personalizados del sistema de archivos ni objetos RBS de eDirectory. Para migrar contenido personalizado y objetos utilice el asistente y la utilidad de migración de iManager.

#### **Actualización de iManager 2.0.1**

Si va a realizar una actualización de la versión 2.0.1 a la versión 2.0.2, el instalador muestra ì(upgradeable)î (actualizable) junto a los componentes que pueden instalarse. Para actualizar a la versión  $2.0.2$ :

- 1 Realice la instalación tal y como se describe en "Instalación de iManager en Linux" en la página 18. El instalador instalará los archivos de iManager 2.0.2.
- 2 Ejecute el Asistente de configuración de iManager tal y como se indica en "Instalación de RBS" en la página 38.

#### <span id="page-24-0"></span>**Actualización de iManager en HP-UX**

Para actualizar iManager 2.0.1 a 2.0.2, siga las instrucciones para instalar HP-UX que se describen en "Instalación de iManager en HP-UX" en la página 21. Compruebe que se cumplan todos los requisitos previos de instalación. El programa de instalación de iManager detecta e instala automáticamente los componentes que deben actualizarse.

## <span id="page-24-1"></span>**Desinstalación de iManager**

No es necesario que iManager y los componentes asociados de otros fabricantes sigan una secuencia de desinstalación específica.

Sin embargo, se producen ramificaciones en la desinstalación de cualquiera de ellos. Por ejemplo, si se desinstala el servidor Web o el contenedor servlet, no podrá ejecutarse iManager. Asimismo, la desinstalación sólo podrá quitar los archivos que se han instalado antes. Si existen archivos creados por la aplicación, por ejemplo, archivos de registro y archivos de configuración que se han generado automáticamente durante la ejecución de Tomcat, el programa de desinstalación no los suprimirá porque no se han instalado.

Del mismo modo, si se han creado archivos nuevos o se han modificado otros existentes en la estructura del directorio que se ha instalado durante la instalación, el programa de desinstalación no los quitará. Esta operación garantiza que los datos no se supriman involuntariamente al desinstalar un producto.

#### <span id="page-24-2"></span>**Desinstalación de iManager en NetWare 6.0**

- 1 Ejecute el programa de desinstalación de iManager 2.0.x.
	- 1a En la GUI de NetWare, haga clic en Novell > Instalar.
	- 1b En la lista de productos instalados, seleccione iManager 2.0.1 o iManager 2.0.2 y, a continuación, haga clic en el botón Eliminar.
	- 1c (Condicional) Si se produce un mensaje de error grave tras ejecutar el programa de desinstalación por primera vez, seleccione iManager 2.0.1 o iManager 2.0.2 y, seguidamente, haga clic en el botón Eliminar de nuevo.
- 2 Restaure el URL de iManager 1.x URL en el gestor Web.
	- 2a Abra sys:\webapps\WebAdmin\servers.xml.
	- 2b En la etiqueta del servicio de iManager, cambie AdminUrl por iManager 1.*x* de nuevo. Cambie

AdminUrl='https://\$(host)/nps/iManager.html'

por

AdminUrl='https://\$(host):2200/eMFrame/iManager.html'

2c Cambie el atributo id de

id='iManager'

por

id='eMFrame'

**3** Quite los parámetros de inicio de Tomcat de iManager. En el archivo sys:\tomctat\4\bin\tomcat4.ncf, quite las lineas siguientes:

; NetWare iManager Config setenv CATALINA\_OPTS=-server -vm160m -Xmx256m setenv CATALINA\_OPTS=-Xmx256m

- 4 Suprima el archivo y los directorios siguientes:
	- ! SYS:\tomcat\4\webapps\platform.xar
	- ! SYS:\tomcat\4\webapps\nps\\*
	- ! SYS:\tomcat\4\work\Standalone\localhost\nps\\*

Importante: Si ha creado tareas y páginas personalizadas que desea guardar, realice una copia de seguridad del archivo sys:\tomcat\4\webapps\nps\packages\Custom.npm antes de suprimir el directorio webapps\nps\.

#### <span id="page-25-0"></span>**Desinstalación de iManager en Windows**

Es posible desinstalar iManager de Windows mediante el applet Agregar o quitar programas del Panel de control. Si el programa de instalación de iManager ha instalado Apache, Tomcat o NICI, se enumeran por separado en Agregar o quitar programas. Cada uno de los programas deberán instalarse por separado.

Advertencia: Si eDirectory se instala en la misma máquina que iManager, es posible que NICI deba seguir ejecutando eDirectory.

Al quitar iManager  $2.0.x$ , sólo se quitará una parte de los archivos del sistema de archivos. El sistema le preguntará si desea quitar todos los archivos de iManager. Si elige Sí, se quitarán todos los archivos de iManager, incluidos los de contenido personalizado. Los objetos RBS de la versión 2.0.*x* no se quitan del árbol eDirectory y el esquema permanece en el mismo estado.

#### <span id="page-25-1"></span>**Desinstalación de iManager en Linux**

- 1 Abra un shell y vaya al directorio iManager\_linux que se ha creado al extraer los archivos de instalación del archivo iMan\_20*x*\_linux.tgz.
- **2** Ejecute el guión de instalación:

#### **./install.sh**

- 3 El guión pregunta si desea instalar o desinstalar la aplicación. Escriba u para desinstalarla.
- 4 El guión se pausará para mostrar los productos que deben desinstalarse. Escriba a para desinstalarlo todo.
- 5 Cuando el sistema lo solicite, introduzca las credenciales de administrador de eDirectory.

Nota: El proceso de desinstalación no quita los archivos de registro ni configuración.

#### <span id="page-25-2"></span>**Desinstalación de iManager en Solaris**

- 1 Entre a la sesión como usuario Root.
- 2 Ejecute el comando siguiente:

#### **/var/opt/novell/tomcat4/nps/UninstallerData/UninstalliManager**

3 Cuando el sistema le pregunte si desea quitar todos los archivos de iManager, elija Sí; se quitarán todos los archivos, incluidos los de contenido personalizado. De lo contrario, elija No.

#### <span id="page-26-0"></span>**Desinstalación de iManager en HP-UX**

- 1 Entre a la sesión como usuario Root.
- 2 Ejecute el comando siguiente:

#### **/opt/hpws/tomcat/webapps/nps/UninstallerData/ UninstalliManager**

3 Cuando el sistema le pregunte si desea quitar todos los archivos de iManager, elija Sí; se quitarán todos los archivos, incluidos los de contenido personalizado. De lo contrario, elija No.

Nota: Sólo se quitan algunos de los archivos del sistema de archivos. El proceso de desinstalación no quita los objetos RBS de iManager 2.0.*x* del árbol eDirectory y el esquema permanece en el mismo estado.

## <span id="page-28-3"></span><span id="page-28-0"></span>3 **Acceso a iManager**

En esta sección se indican las instrucciones sobre las tareas siguientes para acceder a iManager:

- "Utilización de un navegador Web compatible" en la página 29
- "Entrada a iManager" en la página 29
- $\bullet$  "Acceso a iManager mediante un lector de pantallas y otras opciones de accesibilidad" en la página 30
- · "Entrada a otro árbol" en la página 30

## <span id="page-28-1"></span>**Utilización de un navegador Web compatible**

Para acceder a iManager, deberá utilizar una máquina que ejecute Internet Explorer 6 SP1 o posterior, Netscape\* 7.1 o posterior, o bien Mozilla 1.4 o posterior.

A continuación se indican los problemas que se producirán al utilizar navegadores Netscape y Mozilla:

- $\bullet$  Es posible que la función de sugerencias de herramienta de los botones de iManager no funcione siempre.
- $\bullet$  No es posible utilizar la función de selección múltiple en iManager.
- ! No es posible utilizar la vista de objeto.
- ! La tarea Reparar mediante iMonitor no funciona.
- ! La tarea Instalar y actualizar complemento (plug-in) no funciona.

## <span id="page-28-2"></span>**Entrada a iManager**

Para acceder a iManager de Novell<sup>®</sup>:

1 En un navegador Web compatible, (consulte Utilización de un navegador Web compatible), escriba el siguiente texto en el campo de dirección (URL):

http://*dirección IP servidor*/nps/iManager.html

Por ejemplo:

http://137.65.135.150/nps/iManager.html

2 Entre utilizando su nombre de usuario y contraseña.

Tendrá acceso sólo a aquellas funciones para las que esté autorizado. Para tener acceso completo a todas las funciones de iManager de Novell, debe entrar al servidor como Supervisor del árbol.

## <span id="page-29-0"></span>**Acceso a iManager mediante un lector de pantallas y otras opciones de accesibilidad**

iManager incluye una pantalla "sencilla" que puede utilizarse de manera eficaz con lectores de pantalla. Para acceder a esta pantalla:

1 En un navegador Web, escriba el siguiente texto en el campo de dirección (URL):

```
http://dirección IP servido/nps/Simple.html
```
Por ejemplo:

http://137.65.135.150/nps/Simple.html

2 Entre utilizando su nombre de usuario, contexto, contraseña y nombre del árbol eDirectory<sup>™</sup>.

Tendrá acceso sólo a aquellas funciones para las que esté autorizado. Para tener acceso completo a todas las funciones de iManager de Novell, debe entrar al servidor como Supervisor del árbol.

La información de accesibilidad está disponible en la página Web de Novell (http://www.novell.com/accessibility).

## <span id="page-29-1"></span>**Entrada a otro árbol**

Es posible entrar a otro árbol de iManager pero, al hacerlo, se aplican las limitaciones siguientes:

- Sólo está disponible el modo de acceso no restringido de autenticación. Si desea obtener más información sobre modos disponibles, consulte "Modos de acceso" en la página 32.
- ! No es posible configurar los Servicios basados en funciones (RBS).
- Las tareas de mantenimiento de eDirectory no están disponibles a menos que se haya instalado RBS en dicho árbol mediante iManager 2.0.x.
- $\bullet$  Las tareas de configuración de iManager no están disponibles.
- El botón Monitor no está disponible.

Para entrar a otro árbol:

- 1 En iManager, haga clic en el botón Entrar en un árbol distinto  $\frac{1}{2}$ .
- 2 Introduzca la información de entrada al árbol y, a continuación, haga clic en Entrar.

## <span id="page-29-2"></span>**¿Qué hacer a continuación?**

- Para configurar los Servicios basados en funciones (RBS), consulte el Capítulo 5, "Configuración de los Servicios basados en funciones", en la página 35.
- . Para personalizar iManager, consulte el Capítulo 7, "Configuración y personalización de iManager", en la página 47.

# <span id="page-30-2"></span><span id="page-30-0"></span>4 **Desplazamiento por la interfaz de iManager**

En esta sección se describe cómo desplazarse por la interfaz de iManager 2.0.*x* de Novell<sup>®</sup>.

## <span id="page-30-1"></span>**Interfaz de iManager**

En la ilustración siguiente se describe la interfaz de iManager.

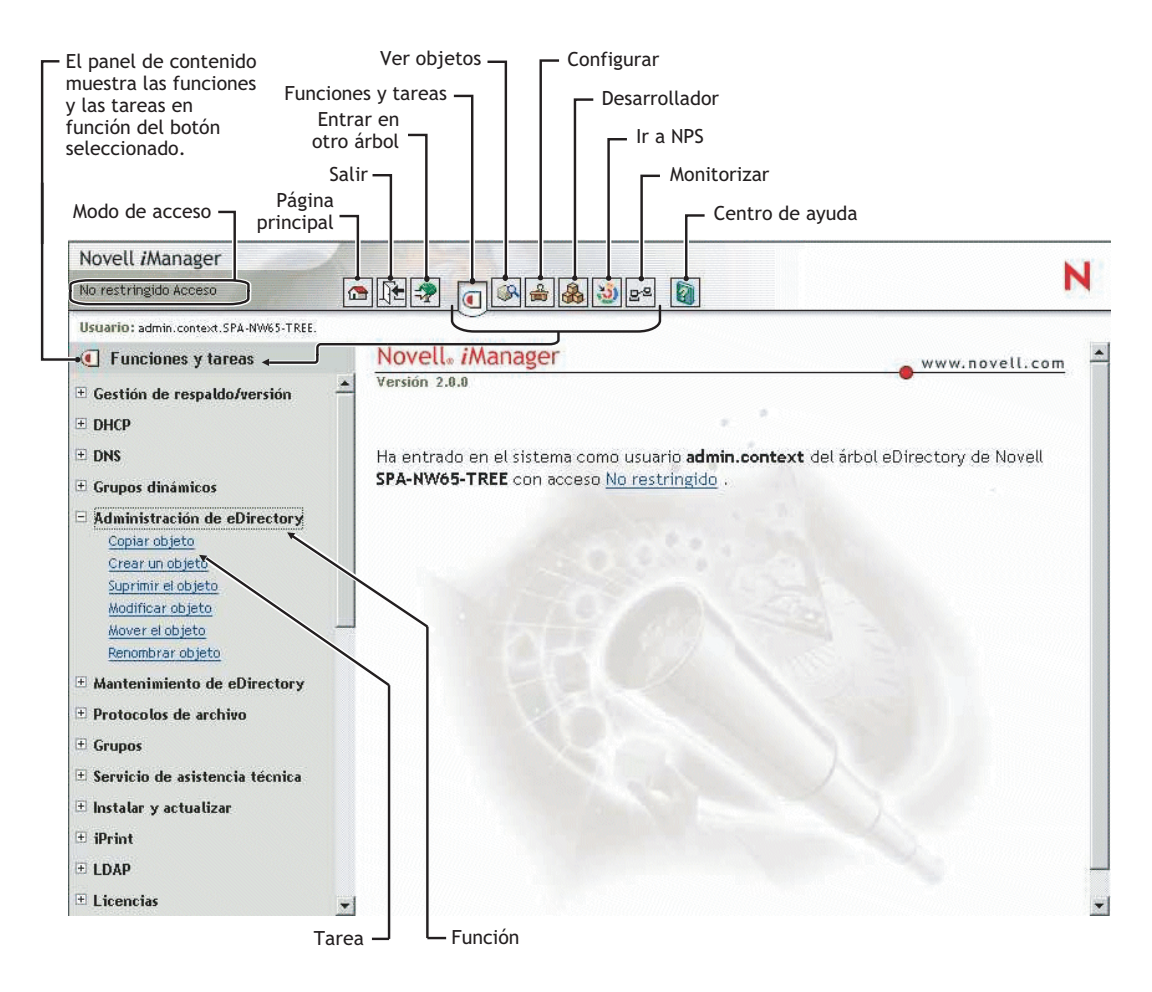

**Figura 1 Interfaz de iManager**

Nota: Al utilizar iManager, asegúrese de emplear los botones (Aceptar, Siguiente, etc.) de la interfaz. Los botones de la barra de herramientas del navegador (Atrás, Siguiente, etc.) no son compatibles con iManager.

## <span id="page-31-0"></span>**Panel de contenidos**

El panel de contenidos muestra un panel de desplazamiento. Los contenidos varían en función del botón que se selecciona de la barra de herramientas.

Al seleccionar los botones Funciones y tareas  $\boxed{\blacksquare}$ , Configurar  $\boxed{\clubsuit}$ , Favoritos  $\boxed{\clubsuit}$  o Desarrollador  $\left|\mathcal{S}_{\mathbf{S}}\right|$ , el panel de contenidos enumera las funciones a las que se asigna el usuario. Las tareas asociadas a cada función se enumeran debajo de la función.

Cuando se selecciona el botón Ver objetos  $\Box$  el panel de contenidos muestra el botón Selector de objetos de iManager, que permite a los usuarios examinar o buscar objetos en el árbol eDirectory.

## <span id="page-31-1"></span>**Utilización del Selector de objetos**

Cuando utilice el Selector de objetos de iManager, siga estas directrices:

- 1. En nombres NDS con puntos, deberá utilizar el carácter de escape barra inversa  $(\cdot)$  con los caracteres siguientes:
	- punto  $(.)$
	- $\bullet$  igual (=)
	- $\bullet$  más (+)
	- $\bullet$  barra inversa (\)
- 2. En la mayoría de los valores no son necesarios los caracteres de escape, sólo cuando el nombre es un DN (nombre completo) o un RDN (nombre completo relativo).
- 3. En un filtro de búsqueda, deberá utilizar el carácter de escape barra inversa con los caracteres siguientes:
	- $\bullet$  asterisco (\*)
	- $\bullet$  barra inversa (\)

Por ejemplo:

Para buscar todos los objetos que contengan un punto, filtro de búsqueda =  $\ast$ .

Para buscar todos los objetos que contengan el signo más, filtro de búsqueda =  $*+*$ 

Sin embargo, para buscar todos los objetos que contengan una barra inversa, filtro de búsqueda =  $*\iota$ 

## <span id="page-31-3"></span><span id="page-31-2"></span>**Modos de acceso**

Al iniciar iManager, recibirá un *modo de acceso* en función de los derechos que se le han asignado. iManager cuenta con cuatro modos de acceso. El modo en el que se encuentra el usuario aparece en la esquina superior izquierda de la interfaz de iManager.

• No restringido

Este modo muestra todas las funciones y tareas instaladas. Aunque pueden verse todas las funciones y tareas, el usuario autenticado sigue necesitando derechos para utilizar las tareas.

! Asignado

Este modo muestra únicamente las funciones y tareas asignadas al usuario autenticado. Este modo aprovecha al máximo la tecnología de los Servicios basados en funciones.

 $\bullet$  Propietario de la colección

Este modo muestra todas las funciones y tareas instaladas en la colección. Permite que el usuario Admin utilice todas las funciones y tareas de la colección, aunque no se hayan asignado derechos específicos. Para poder utilizar este modo deben instalarse los servicios basados en funciones.

 $\bullet$  Árbol fuera de servicio

Se trata de un modo de resolución de problemas que sólo debe utilizarse cuando los servicios de eDirectory de la red no se encuentran disponibles. Para acceder a este modo se debe detener y reiniciar Tomcat.

## <span id="page-32-0"></span>**Caracteres especiales**

En iManager, algunos caracteres tienen un significado especial y deben utilizarse con el carácter barra inversa:

 $NDAP (NDS): = + \langle$ 

LDAP:

- DNs:  $= + \; \; ; \; \; < \; >$
- $\bullet$  # inicial
- ! Espacios iniciales y finales

Para LDAP, cualquier carácter puede especificarse con \xx (RFC2253).

## <span id="page-34-3"></span><span id="page-34-0"></span>**5** Configuración de los Servicios basados en **funciones**

En este capítulo se definen los Servicios basados en funciones (RBS) y se describe cómo implantar RBS con iManager de Novell<sup>®</sup>. Para realizar las instrucciones que se indican a continuación, deberá haberse instalado iManager correctamente antes.

## <span id="page-34-1"></span>**Descripción general**

iManager permite a los administradores asignar responsabilidades específicas a los usuarios y proporcionarles las herramientas (y derechos adjuntos) necesarias para llevar a cabo ˙nicamente esas responsabilidades. Esta función se denomina *Servicios basados en funciones (RBS, Role-Based Services).*

Gracias a los Servicios basados en funciones, los administradores pueden asignar a los usuarios un conjunto definido de funciones específicas, llamadas *tareas*, así como los objetos determinados por el grupo de tareas, llamados *funciones*. Lo que ven los usuarios cuando acceden a iManager de Novell se basa en las asignaciones de funciones realizadas con eDirectory™ de Novell. Sólo se visualizan las tareas asignadas al usuario autenticado. El usuario no necesita examinar el árbol con el fin de encontrar un objeto para administrar; el complemento (plug-in) de dicha tarea presenta las herramientas y la interfaz necesarias para realizarla.

Puede asignar varias funciones a un solo usuario. También puede asignar la misma función a varios usuarios.

#### <span id="page-34-2"></span>**Funciones y tareas por defecto**

iManager incluye un conjunto de funciones y tareas por defecto. Puede utilizar el conjunto por defecto o personalizarlo según sus necesidades. Con iManager  $2.0.x$  se incluye el siguiente conjunto básico de funciones y las tareas asociadas correspondientes:

- Grupos dinámicos
	- Crear grupo dinámico Crear objeto ampliado Suprimir grupo dinámico Modificar grupo dinámico
- Administración de eDirectory
	- Copiar objeto Crear un objeto Suprimir el objeto Modificar objeto Mover objeto Renombrar objeto

! Grupos

Crear Grupo Suprimir grupo Modificar grupo

 $\bullet$  Servicio de asistencia técnica

Despejar bloqueo Crear usuario Definir contraseña

• Particiones y réplicas

Crear partición Fusionar partición Mover la partición Vista de la réplica Ver la información de la partición

• Derechos

Modificar filtro de derechos heredados Modificar Trustees Derechos a otros objetos Ver derechos efectivos

• Esquema

Añadir atributo Información del atributo Información de clase Crear atributo Crear clase Suprimir el atributo Suprimir la clase Extensiones de objeto

• Servidores

Lanzar Gestor remoto de NetWare

• Usuarios

Crear usuario Suprimir usuario Inhabilitar la cuenta Habilitar la cuenta Modificar usuario

### <span id="page-35-0"></span>**Objetos RBS en eDirectory**

Los Servicios basados en funciones (RBS) se representan mediante objetos definidos en eDirectory. El esquema básico de eDirectory se amplía mientras se está ejecutando el Asistente de configuración de iManager. Los tipos de objeto RBS nuevos se enumeran en la tabla siguiente.
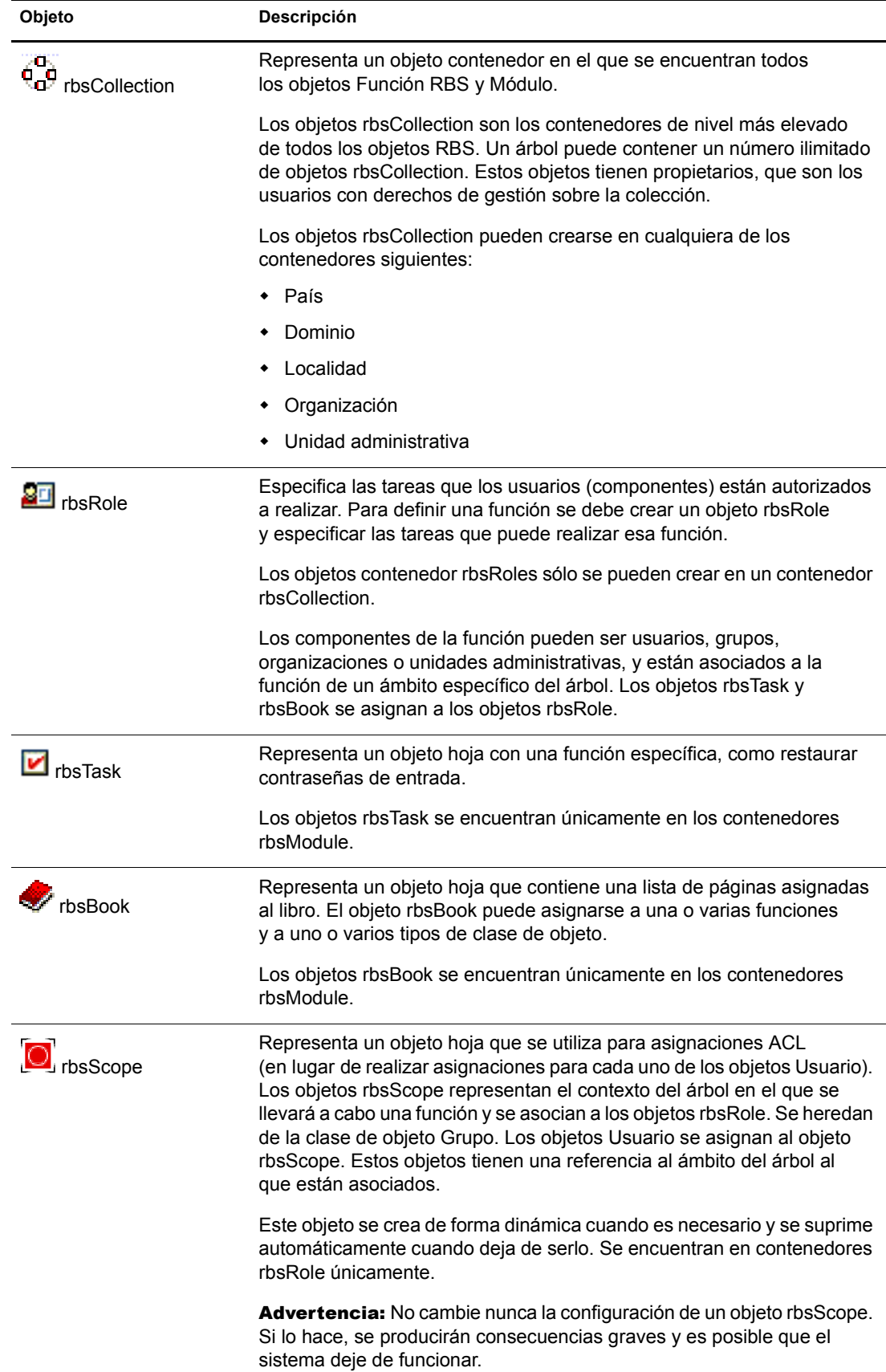

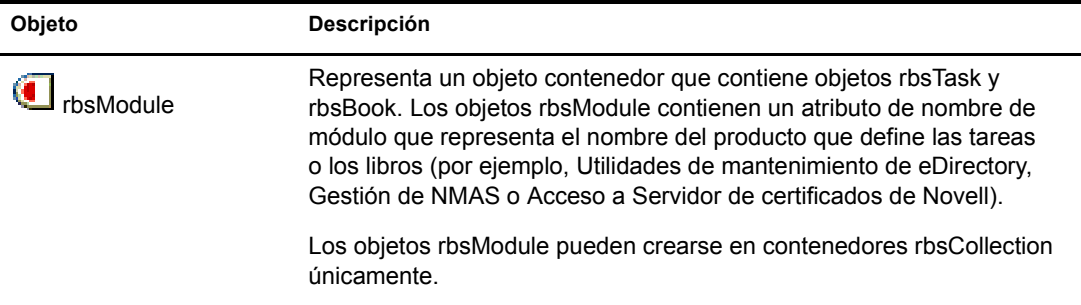

Los objetos RBS residen en el árbol eDirectory como se muestra en la siguiente ilustración:

#### Figura 2 Objetos RBS del árbol eDirectory

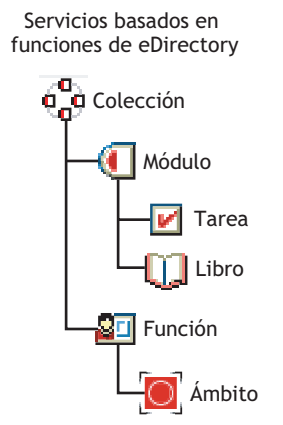

# **Instalación de RBS**

Los Servicios basados en funciones (RBS) se instalan mediante el Asistente de configuración de iManager.

Importante: La utilización de RBS es opcional, aunque se recomienda para lograr una utilización óptima del software de iManager.

Para lanzar el Asistente de configuración de iManager:

- 1 En iManager, haga clic en el botón Configurar  $\frac{6}{100}$
- 2 Seleccione Configuración de RBS > Configurar iManager.
- 3 Seleccione una de las opciones siguientes:
	- $\bullet$  Crear una colección nueva (iManager 2.*x*)

Permite crear un objeto Colección de iManager 2.*x* nuevo. Se recomienda ejecutarla antes de seleccionar las demás.

Migrar una colección anterior

Permite migrar la información de la colección de iManager 1.*x* a iManager 2.0.*x*.

Importante: Antes de migrar la colección de RBS de 1.x, debe instalar los módulos de 1.x que desea utilizar en el contenedor de 2.0.*x* utilizando los mismos nombres para las funciones y las tareas utilizadas en 1.*x*.

Las funciones y los libros de propiedad personalizados pueden migrarse a iManager 2.0.*x*, pero no pueden hacerlo las tareas o páginas personalizadas que se han creado mediante el Generador de tareas de iManager 1.*x* o el complemento (plug-in) de otros fabricantes de iManager 1.x. Será necesario volver a crearlos mediante iManager 2.0.x.

! Migrar las asociaciones de funciones anteriores

Permite migrar las asociaciones de funciones de iManager 1.*x* a iManager 2.0.*x*.

! Actualizar colecciones

Permite actualizar cualquier objeto Colección sobre el que se dispone de derechos.

4 Una vez que haya realizado la selección, haga clic en Siguiente y siga las instrucciones que aparecen en la pantalla.

Algunas tareas asignan derechos de Supervisión al contenedor especificado en el ámbito del usuario. Si desea familiarizarse con dichas tareas, consulte "Derechos" en la página 39.

Importante: No utilice ConsoleOne® de Novell para modificar o suprimir objetos Servicios basados en funciones (RBS). Los objetos RBS sólo deben gestionarse a través de iManager.

# <span id="page-38-0"></span>**Derechos**

Para llevar a cabo determinadas tareas de iManager, el usuario debe disponer de derechos de Supervisión sobre el contenedor. Al asignar funciones a usuarios o grupos, el sistema solicita un ámbito al administrador, mediante el que se define a qué nivel, hacia arriba o hacia abajo, se asignarán los derechos del árbol. Si, por ejemplo, la función iPrint se asigna a un usuario y el ámbito se define en la parte superior del árbol, el usuario asignado a dicha función dispondrá de derechos de Supervisión de entrada a los objetos de todo el árbol.

Nota: Los *derechos asignados* y el *ámbito* son elementos independientes; por otro lado, no es necesario que los derechos se asignen a tareas.

Si la casilla de verificación Derechos asignados está marcada, las funciones que se indican a continuación contienen tareas que asignarán derechos de Supervisión al contenedor especificado en el ámbito del usuario:

- Gestión de respaldo/versión
- DHCP
- $\bullet$  DNS
- Administración de eDirectory
- ! Mantenimiento de eDirectory
- iPrint
- NetStorage
- ! Acceso al certificado de Novell
- ! Servidor de certificados de Novell
- Particiones y réplicas
- Esquema
- Almacenamiento
- Tráfico WAN

Los módulos nuevos pueden disponer de derechos de Supervisión a medida que están disponibles. Si desea obtener más información, consulte el libro blanco "Novell iManager: Planning Security for Delegated Administration" (http://www.novell.com/collateral/4621360/4621360.html) (iManager de Novell: Planificación de seguridad para administración delegada).

# **Definición de las funciones de RBS**

Las funciones de RBS especifican las tareas que los usuarios están autorizados a realizar. La definición de una función de RBS incluye la creación de un objeto rbsRole, la especificación de las tareas que puede realizar la función, además de los objetos Usuario, Objeto o contenedor que pueden llevar a cabo dichas tareas. En algunos casos, los complementos (plug-in) (paquetes de productos) de iManager de Novell proporcionan funciones de RBS que pueden modificarse.

Las tareas que pueden realizar las funciones de RBS se presentan como objetos rbsTask en el árbol eDirectory. Dichos objetos se añaden automáticamente durante la instalación de paquetes de producto. Se organizan en uno o varios rbsModules, contenedores que corresponden a los distintos módulos de funcionamiento del producto.

En las secciones siguientes se explica cómo gestionar los objetos Función:

- \* "Creación de un objeto Función" en la página 40
- "Modificación de las tareas asociadas a una función" en la página 41
- "Asignación de ámbitos y componentes de funciones de RBS" en la página 41
- "Supresión de un objeto Servicios basados en funciones" en la página 42
- "Definición de tareas RBS personalizadas" en la página 42

# <span id="page-39-0"></span>**Creación de un objeto Función**

Utilice el Asistente de creación de funciones de iManager para crear un objeto rbsRole nuevo. Se recomienda que el nuevo objeto rbsRole se cree en el mismo contenedor rbsCollection en el que residen los demás objetos rbsRole (por ejemplo, el contenedor Colección de Servicios basados en funciones).

- **1** En iManager de Novell, haga clic en el botón Configurar  $\frac{2}{\pm 1}$
- **2** Haga clic en Configuración de funciones > Crear función de iManager.
- 3 Siga las instrucciones que se indican en el Asistente de creación de funciones de iManager.
- 4 Consulte "Definición de tareas RBS personalizadas" en la página 42 para obtener más información sobre la adición de componentes a las funciones.

# <span id="page-40-0"></span>**Modificación de las tareas asociadas a una función**

Cada función de RBS dispone de un conjunto de tareas disponibles asociadas. Para asignar tareas a una determinada función, añádalas o quítelas según considere oportuno.

- 1 En iManager de Novell, haga clic en el botón Configurar  $\frac{2}{\sqrt{3}}$
- 2 Haga clic en Configuración de funciones > Modificar funciones de iManager.
- 3 Para añadir o quitar tareas de una función, haga clic en el botón Modificar tareas situado a la izquierda de la función que desea modificar.
- 4 Añada o quite tareas de la lista Tareas asignadas.
- **5** Haga clic en Aceptar.

# <span id="page-40-1"></span>Asignación de ámbitos y componentes de funciones de RBS

Tras definir las funciones de RBS de la organización, podrán asignarse componentes a cada una de las funciones. Para ello, deberá especificarse el ámbito en el que cada uno de los componentes puede ejecutar la función. El ámbito es la ubicación o el contexto del árbol eDirectory en el que puede llevarse a cabo dicha función.

A continuación se indican los modos de asignar un usuario a una función:

- Directamente
- ! A travÈs de asignaciones de grupos y grupos din·micos. Si un usuario es componente de un grupo o un grupo dinámico asignado a una función, el usuario dispondrá de acceso a dicha función.
- ! A travÈs de asignaciones de funciones administrativas. Si un usuario es ocupante de una función administrativa con una función asignada, el usuario dispondrá de acceso a dicha función.
- ! A travÈs de asignaciones de contenedores. Un objeto Usuario cuenta con acceso a todas las funciones a las que está asignado el contenedor padre correspondiente. Pueden incluirse otros contenedores hasta la raíz del árbol.

Un usuario puede asociarse a una función varias veces, cada una con un ámbito distinto. También es posible asignar la misma función a varios componentes.

Para asignar un componente y un ámbito de una función:

- 1 En iManager de Novell, haga clic en el botón Configurar  $\frac{2}{\sqrt{3}}$
- **2** Haga clic en Configuración de funciones > Modificar funciones de iManager.
- 3 Para añadir o quitar componentes de una función, haga clic en el botón Modificar miembros situado a la izquierda de la función que desea modificar.
- 4 En el campo Nombre, especifique un nombre de objeto (Usuario, Grupo o contenedor) y un contexto.
- **5** En el campo Ambito, especifique un nombre y un contexto para el objeto Organización o Unidad administrativa.
- **6** Haga clic en Añadir y, a continuación, en Aceptar.

# <span id="page-41-0"></span>Supresión de un objeto Servicios basados en funciones

- 1 En iManager de Novell, haga clic en el botón Configurar  $\frac{2}{\sqrt{2}}$
- **2** Haga clic en Configuración de funciones > Suprimir la función.
- **3** Especifique el nombre y el contexto de la función de RBS que desea suprimir.
- 4 Haga clic en Aceptar.

# <span id="page-41-1"></span>**Definición de tareas RBS personalizadas**

En las secciones siguientes se indica cómo definir y gestionar las tareas de RBS personalizadas:

- "Creación de una tarea de iManager" en la página 42
- "Creación de una tarea de administración del servidor" en la página 42
- . "Modificación de asignación de función" en la página 42
- "Supresión de una tarea" en la página 42

#### <span id="page-41-2"></span>**Creación de una tarea de iManager**

- 1 En iManager de Novell, haga clic en el botón Configurar  $\frac{1}{\pm}$ .
- **2** Haga clic en Configuración de tareas > Crear tarea de iManager.
- 3 Sigas las instrucciones que se indican en el Generador de tareas para crear una tarea personalizada.

#### <span id="page-41-3"></span>Creación de una tarea de administración del servidor

Utilice el Asistente de creación de tareas de administración del servidor para generar tareas personalizadas que permitan acceder a los servicios del servidor. El administrador del sistema debe comprobar que el servicio está disponible en el servidor.

- 1 En iManager de Novell, haga clic en el botón Configurar  $\frac{1}{\frac{1}{\sqrt{10}}}\frac{1}{\sqrt{10}}$
- **2** Haga clic en Configuración de tareas > Crear una tarea de administración del servidor.
- 3 Siga las instrucciones que se indican en el Asistente de creación de tareas del servidor.

#### <span id="page-41-4"></span>**Modificación de asignación de función**

- 1 En iManager de Novell, haga clic en el botón Configurar  $\frac{2}{\pm 1}$ .
- 2 Haga clic en Configuración de tareas > Modificar asignación de función.
- 3 Especifique el nombre y el contexto de la tarea que desea modificar y, a continuación, haga clic en Siguiente.
- 4 Mueva las funciones que desee de la columna Funciones disponibles a la columna Funciones asignadas.
- **5** Haga clic en Aceptar.

#### <span id="page-41-5"></span>Supresión de una tarea

- 1 En iManager de Novell, haga clic en el botón Configurar  $\frac{1}{\sqrt{2\pi}}$
- **2** Haga clic en Configuración de tareas > Suprimir la tarea.
- 3 Especifique el nombre y el contexto de la tarea que desea suprimir y, seguidamente, haga clic en Aceptar.

# **6** Instalación y utilización de los complementos **(plug-in) de iManager**

iManager se suministra con un conjunto central de complementos como, por ejemplo, Administración de eDirectory, Partición y réplicas y Grupos dinámicos. Sin embargo, la mayoría de productos de Novell<sup>®</sup> contienen complementos adicionales específicos de cada producto. Por ejemplo,  $DirXML^{\circledR}$  contiene complementos que permiten gestionar y configurar todos los objetos DirXML de eDirectory™ de Novell.

Normalmente, los complementos se instalan como parte de iManager o de la instalación del producto. Sin embargo, es posible descargar e instalar complementos que no pertenecen a la instalación del producto.

# Descarga e instalación de un complemento (plug-in)

Los complementos de iManager podrán descargarse del sitio Web Descargas de productos de [Novell](http://download.novell.com/pages/PublicSearch.jsp?filter=category&filterselection=180) (http://download.novell.com/pages/ PublicSearch.jsp?filter=category&filterselection=180).

Nota: Por defecto, los complementos no se replican entre los servidores iManager. Se recomienda instalar los que desea en cada servidor.

El proceso que se emplea para descargar e instalar los complementos varía en función de si RBS está configurado. Si desea obtener más información sobre RBS, consulte el Capítulo 5, "Configuración de los Servicios basados en funciones", en la página 35.

- Si RBS no está configurado, las tareas aparecerán en el panel de contenidos independientemente de los derechos de acceso que se tengan. Además de la instalación del complemento, no es preciso realizar ninguna otra configuración. Consulte "Instalación de complementos cuando RBS no está configurado" en la página 43.
- Si RBS está configurado, el complemento nuevo no está disponible hasta que se actualicen las colecciones. Consulte "Instalación de complementos (plug-in) cuando RBS está configurado" en la página 44.

# <span id="page-42-0"></span>Instalación de complementos cuando RBS no está configurado

1 En la página Web Descargas de productos de Novell, marque la opción Categoría en la sección Buscar por, seleccione iManager Plug-Ins [Complementos (plug-in) de iManager] y, a continuación, haga clic en Enviar búsqueda.

Aparece una lista de los complementos organizados por producto.

**2** Haga clic en el complemento que desea descargar y revise la información específica de éste. A continuación, cierre las ventanas de texto.

Nota: Los complementos se organizan en módulos (NPM), los cuales pueden contener uno o varios complementos.

3 Haga clic en el botón Descargar, entre a la sesión y revise el acuerdo de descarga.

Si todavía no se ha registrado, hágalo gratuitamente.

- 4 En el sistema en el que está instalado iManager, descargue *plug-in*.npm.
- **5** Entre a iManager.
- 6 Haga clic en el botón Configurar  $\frac{2}{\sqrt{3}}$
- 7 Haga clic en Configuración de iManager > Módulos y, a continuación, haga clic en Instalar para instalar el paquete del módulo.
- 8 Seleccione el archivo *plug-in*.npm que desea instalar.

El proceso de instalación durará unos minutos.

**9** Reinice Tomcat.

Nota: En ocasiones, Tomcat se inicializa completamente al cabo de unos minutos. Espere al menos unos 5 minutos antes de intentar entrar a iManager.

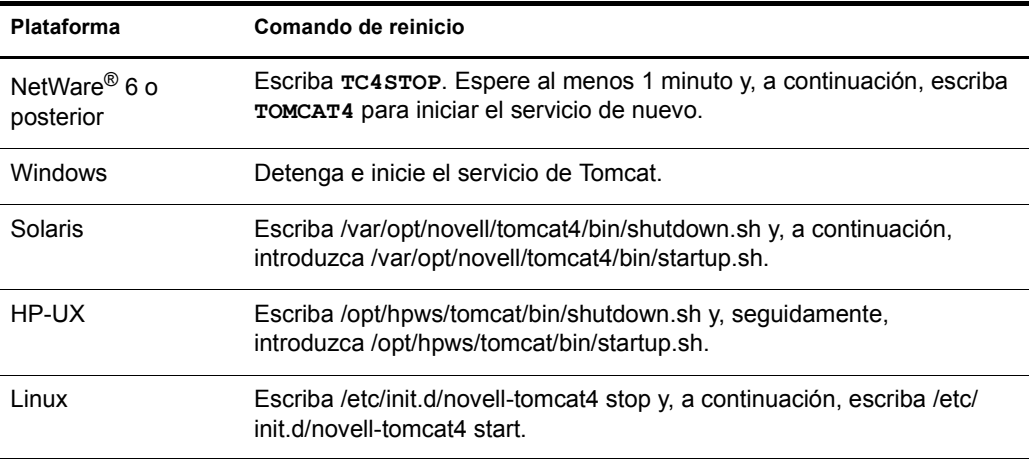

10 Compruebe que la función nueva aparece en la página Funciones y tareas.

Para añadir componentes a la función nueva, utilice la tarea Modificar asociación de miembro.

#### <span id="page-43-0"></span>**Instalación de complementos (plug-in) cuando RBS está configurado**

**Importante:** Para volver a instalar un complemento existente, antes deberá suprimirse de eDirectory<sup>TM</sup> el objeto rbsModule de dicho complemento mediante Configuración del módulo > tarea Suprimir módulo RBS.

**1** En la página Web Descargas de productos de Novell, marque la opción Categoría en la sección Buscar por, seleccione iManager Plug-Ins [Complementos (plug-in) de iManager] y, a continuación, haga clic en Enviar búsqueda.

Aparece una lista de los complementos organizados por producto.

2 Haga clic en el complemento que desea descargar y revise la información específica de éste. A continuación, cierre las ventanas de texto.

Nota: Los complementos se organizan en módulos (NPM), los cuales pueden contener uno o varios complementos.

3 Haga clic en el botón Descargar, entre a la sesión y revise el acuerdo de descarga.

Si todavía no se ha registrado, hágalo gratuitamente.

4 En el sistema en el que está instalado iManager, descargue *plug-in*.npm.

- 5 Entre a iManager.
- 6 Haga clic en el botón Configurar  $\frac{a}{b}$
- 7 Haga clic en Configuración de iManager > Módulos y, a continuación, haga clic en Instalar para instalar el paquete del módulo.
- 8 Seleccione el archivo *plug-in*.npm que desea instalar.

El proceso de instalación durará unos minutos.

**9** Reinice Tomcat.

Nota: En ocasiones, Tomcat se inicializa completamente al cabo de unos segundos. Espere al menos unos 5 minutos antes de intentar entrar a iManager.

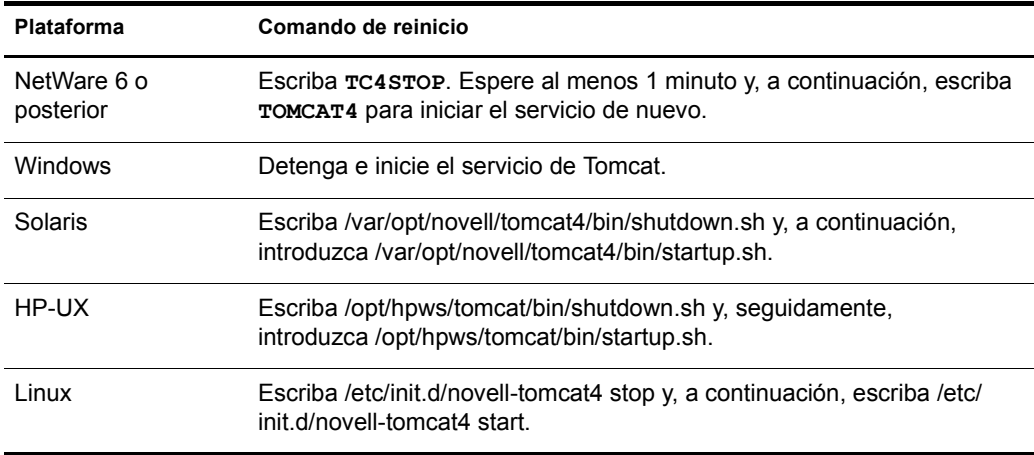

- **10** Entre a iManager y, seguidamente, haga clic en el botón Configurar.
- **11** En Configuración de RBS, seleccione Configurar iManager.
- **12** Elija Actualizar colecciones y, a continuación, haga clic en Siguiente.
- **13** Compruebe que se ha seleccionado la colección correcta y haga clic en Siguiente. Los complementos nuevos deberán aparecer en Módulos que se instalarán.
- **14** Seleccione el complemento correspondiente, asigne un ámbito y, seguidamente, haga clic en Iniciar.
- **15** Espere a que aparezca el mensaje Completado y, a continuación, haga clic en Cerrar.
- **16** Compruebe que la función nueva aparece en la página Funciones y tareas.

Para añadir componentes a la función nueva, utilice la tarea Modificar asociación de miembro.

# **7 Configuración y personalización de iManager**

En esta sección se describe cómo personalizar las funciones siguientes de iManager  $2.0<sub>x</sub>$ de Novell $^{\circledR}$ .

- "Configuración para entrar sin contexto" en la página 47
- "Configuración de iManager para la conexión SSL/TLS a eDirectory" en la página 49
- "Personalización de los botones disponibles" en la página 50
- "Ejecución manual del Asistente de configuración de exteNd Director" en la página 51
- "Configuración del balance de la carga y la restitución de fallos" en la página 53
- · "Adición de clases de objeto a la tarea Crear un objeto" en la página 54

# <span id="page-46-0"></span>**Configuración para entrar sin contexto**

La entrada sin contexto permite a los usuarios entrar a la sesión sin especificar el contexto del directorio. Por defecto, iManager habilita esta función y configura los usuarios para que no deban especificar el contexto al entrar si cumplen los criterios siguientes:

- ! Se encuentran en el mismo contenedor que el objeto PCO de iManager o el objeto Admin del servidor. Asimismo, el sistema busca automáticamente en todos los subcontenedores.
- $\bullet$  Emplean el atributo CN para entrar a la sesión.
- ! La clase de usuario es inetOrgPerson, es decir, el nombre LDAP de esta clase. El nombre de eDirectory de esta clase es Usuario.

Si hay usuarios que no coinciden con este perfil, deberá configurarse la entrada sin contexto para añadir otros contenedores, atributos o clases de usuario. Consulte las secciones siguientes:

- "Adición de contenedores Portal" en la página 47
- · "Adición de otros atributos" en la página 48
- $\bullet$  "Modificación de la clase de objeto Usuario" en la página 48
- "Habilitación o inhabilitación de la entrada sin contexto" en la página 48

#### <span id="page-46-1"></span>Adición de contenedores Portal

Por defecto, el contexto del objeto PCO de iManager y el del Admin están configurados como contenedores Portal en las entradas sin contexto. Si los objetos Usuario existen en otros contenedores, deberán añadirse estos contenedores a la vía de búsqueda de la entrada sin contexto.

Si desea añadir otros contenedores para las entradas sin contexto:

- 1 En iManager, haga clic en el botón Configurar  $\frac{6}{\pm}$
- **2** En el panel de contenidos, haga clic en Configuración de iManager > Portal.
- 3 En el panel de la derecha, haga clic en Propiedades.
- 4 Utilice los botones Añadir y Eliminar para seleccionar y añadir contenedores adicionales.

Sólo debe configurar los contenedores del nivel superior como contenedores Portal. Los subcontenedores de éstos funcionan automáticamente en las entradas sin contexto.

5 Guarde los cambios.

El portal debería renovarse automáticamente y utilizar los ajustes nuevos. Si desea renovar el portal manualmente, haga clic en Renovar portal > Renovar todos > Renovar.

#### <span id="page-47-0"></span>Adición de otros atributos

El portal también cuenta con la capacidad de entrar sin contexto, con otros atributos que no sean el CN del objeto Usuario (como, por ejemplo, dirección de correo electrónico, nombre completo, etc.).

Si desea añadir otros atributos para las entradas sin contexto:

- **1** En iManager, haga clic en el botón Configurar  $\left| \frac{a}{b} \right|$
- 2 En el panel de contenidos, haga clic en Configuración de iManager > Portal.
- 3 En el panel de la derecha, haga clic en Configuración.
- 4 En la línea Atributos que se deben usar en la entrada sin contexto, haga clic en Editar.

En la ventana, añada los atributos a la lista. Todos los atributos están en formato LDAP. Si no se define ningún atributo, el sistema aplica el valor CN. Si se define algún atributo, también deberá especificarse un CN.

5 Guarde los cambios.

# <span id="page-47-1"></span>**Modificación de la clase de objeto Usuario**

Asimismo, el portal ofrece la capacidad de entrar sin contexto con clases de objeto que no sean inetOrgPerson como, por ejemplo, Persona, Persona administrativa, etc. Por ejemplo, para que la entrada sin contexto busque todos los objetos que se heredan de la clase Persona, incluidas las clases Persona administrativa y Usuario, deberá añadirse la línea siguiente al archivo PortalServlet.properties ubicado en \$TOMCAT\_HOME\$/webapps/nps/WEB-INF:

System.UserClass=person

Nota: En eDirectory, Usuario es el nombre de clase de la clase inetOrgPerson de LDAP.

#### <span id="page-47-2"></span>**Habilitación o inhabilitación de la entrada sin contexto**

Si la entrada sin contexto está inhabilitada, los usuarios deberán introducir el nombre completo (por ejemplo, cn=usuario,o=contenedor) para poder entrar a la sesión. Si, por lo contrario, se encuentra habilitada, no es necesario que los usuarios especifiquen el contexto del directorio, y podrán entrar mediante el registro del atributo, normalmente CN. Por defecto, la función de entrada sin contexto está habilitada

Para habilitar o inhabilitar la entrada sin contexto:

- 1 En iManager, haga clic en el botón Configurar  $\frac{2}{\sqrt{1-\frac{1}{n}}$
- **2** En el panel de contenidos, haga clic en Configuración de iManager > Portal.
- 3 En el panel de la derecha, haga clic en Configuración.
- 4 En la línea Habilitar entrada sin contexto, seleccione el botón circular Activado o Desactivado.
- **5** Guarde los cambios.

# <span id="page-48-3"></span><span id="page-48-0"></span>**Configuración de iManager para la conexión SSL/TLS a eDirectory**

Para el funcionamiento correcto de algunos complementos (plug-in), el acceso a LDAP debe realizarse con seguridad. Si desea configurar el acceso con seguridad, deberá importar un certificado raíz a iManager mediante las tareas siguientes:

- $\cdot$  "Exportación de un certificado raíz" en la página 49
- $\bullet$  "Importación de un certificado de eDirectory al almacén de claves" en la página 49

#### <span id="page-48-1"></span>**Exportación de un certificado raíz**

- 1 Entre a iManager.
- **2** En el panel de contenidos, haga clic en Administración de eDirectory > Modificar objeto.
- 3 En el panel de la derecha, escriba el nombre completo del servidor LDAP en el recuadro Nombre de objeto y, a continuación, haga clic en Aceptar.

Si no conoce el nombre, haga clic en el botón Selector de objetos que permite buscar objetos en el árbol. En el panel de la izquierda, escriba el contenedor en el que desea iniciar la búsqueda, seleccione los demás criterios del objeto y, seguidamente, haga clic en Aplicar. En el panel de la derecha, seleccione el objeto pertinente. Cuando el objeto aparezca en el recuadro Nombre de objeto, haga clic en Aceptar.

- 4 Seleccione la pestaña Conexiones y anote el nombre del certificado de servidor que se enumera en el recuadro Certificado de servidor.
- 5 En el panel de contenidos, haga clic en Modificar objeto.
- 6 En el paneI de la derecha, escriba el nombre del certificado de servidor y haga clic en Aceptar.
- 7 Seleccione la pestaña Certificados, seleccione Certificado de raíz de confianza y, a continuación, haga clic en Exportar.
- 8 Elija no exportar la clave privada con el certificado.
- 9 Guarde el certificado en formato DER.
- 10 Guarde el certificado en un archivo.
- 11 Haga clic en Cerrar.

# <span id="page-48-2"></span>Importación de un certificado de eDirectory al almacén de claves

Tras guardar un certificado de eDirectory en formato DER, deberá importarlo al almacén de claves de iManager.

- 1 Abra una ventana de comandos.
- 2 Cambie el directorio de bandeja en el que se ha instalado el JDK\*. Por ejemplo, en un sistema Windows, deberá escribirse el comando siguiente:

**cd j2sdk1.4.1\_02\bin**

**3** Importe el certificado al almacén de claves mediante la herramienta de claves. Por ejemplo, para importar el certificado a iManager en un servidor NetWare desde una máquina que ejecuta Windows, deberá escribirse el comando siguiente:

#### **keytool -import -file c:\eDirectory.der -alias eDirectoryServer -keystore sys:java\lib\security\cacerts**

La primera vía del comando, c: $\text{Director}$ , especifica la ubicación y el nombre del certificado que se ha exportado.

La última vía del comando, sys:java\lib\security\cacerts, indica la ubicación del almacén de claves. Esta información varía en función del sistema ya que se basa en la ubicación donde se encuentra instalado iManager. El comando muestra la ubicación de NetWare por defecto. La ubicación por defecto de iManager en un servidor Windows es c:\Archivos de programa\Novell\jre\lib\security\cacerts.

- 4 Escriba *changeit* como contraseña del almacén de claves.
- 5 Seleccione Sí cuando el sistema solicite si confía en el certificado.

# <span id="page-49-0"></span>Personalización de los botones disponibles

La tarea Acceso a las páginas de gestión de iManager permite a un administrador ocultar los distintos botones situados en la parte superior de iManager. De este modo, los usuarios que acceden a iManager no podrán verlos. Por defecto, los botones están disponibles para todos los usuarios, pero algunos permiten realizar funciones de configuración que quizás no desea que estén disponibles, ni tan solo que aparezcan. Esta tarea permite ocultar dichos botones para que los usuarios no puedan verlos. Los ajustes pueden aplicarse a contenedores (afecta a todos los usuarios del contenedor), usuarios, personas o personas administrativas.

Para especificar los botones que pueden estar disponibles para los usuarios:

- **1** En iManager, haga clic en el botón Configurar  $\frac{2}{\pm 1}$
- 2 En el panel de contenidos, haga clic en Configuración de vistas > Acceso a las páginas de gestión de iManager.
- 3 En el paneI de la derecha, escriba el nombre completo del objeto que desea restringir y haga clic en Aceptar.

Si no conoce el nombre, haga clic en el botón Selector de objetos que permite buscar objetos en el árbol. En el panel de la izquierda, escriba el contenedor en el que desea iniciar la búsqueda, seleccione los demás criterios del objeto y, seguidamente, haga clic en Aplicar. En el panel de la derecha, seleccione el objeto pertinente. Cuando el objeto aparezca en el recuadro Nombre de objeto, haga clic en Aceptar.

- 4 Cambie el indicador para especificar los botones disponibles para los usuarios en el objeto seleccionado del directorio:
	- El indicador No definir permite mostrar el botón (opción por defecto) o bien aplica el ajuste de un contenedor por encima del objeto, si está definido.
	- $\bullet$  El indicador Mostrar muestra el botón, incluso si el botón se ha ocultado en un contenedor por encima del objeto.
- El indicador Ocultar oculta el botón independientemente de los ajustes del contenedor por encima del objeto.
- ! El ajuste Leer los contenedores padre por encima de este objeto permite aplicar en el objeto los ajustes de los botones que se han configurado como contenedor y que se encuentran situados por encima de Èl.

Nota: No es posible ocultar el botón Configurar para los administradores del portal ni para los propietarios de rbsCollection. Aunque se utilice iManager para ocultar el botón, estos usuarios seguirán visualizando el botón Configurar.

# <span id="page-50-1"></span><span id="page-50-0"></span>Ejecución manual del Asistente de configuración de **exteNd Director**

iManager versión 2.x se ejecuta sobre la estructura de portal de exteNd Director™, Standard Edition (DEX). Para que iManager funcione correctamente, la configuración de DEX debe realizarse tanto en eDirectory como en el servidor Web en el que se ejecuta iManager.

Normalmente, la configuración de DEX se efectúa de forma silenciosa durante la instalación de iManager 2.x en la mayoría de las plataformas. Sin embargo, quizás deba configurar estos ajustes de forma manual si se producen errores durante la configuración silenciosa o si desea realizar una configuración personalizada. iManager ofrece el Asistente de configuración de exteNd Director para facilitar la configuración y reconfiguración de estos ajustes.

Gran parte de la información de configuración de eDirectory se almacena en el objeto CN=PCO,OU=Extend, que normalmente se encuentra en el contenedor del servidor. La información de configuración del servidor Web se almacena en el archivo PortalServlet.properties, ubicado en \$TOMCAT\_HOME\$/webapps/nps/WEB-INF.

El objeto PCO permite a varios servidores Web de iManager (encabezamientos de portal) sincronizar el contenido y compartir la configuración de los Servicios basados en funciones y otros ajustes. Al ejecutar el Asistente de configuración de exteNd Director, si anteriormente se han instalado uno o varios servidores iManager en el árbol, el sistema le pedirá que lo instale en un objeto PCO existente o bien que cree un objeto de este tipo nuevo. Tenga en cuenta que si decide crearlo, el servidor iManager configurado no puede asociarse de ningún modo a los demás servidores iManager del árbol.

Advertencia: La ejecución del Asistente de configuración de exteNd Director puede destruir datos. No realice los pasos que se indican en las secciones siguientes a menos que así se indique en el Capítulo 2, "Instalación de iManager", en la página 13 o el Capítulo 8, "Resolución de problemas", en la página 57.

# **Preparación para ejecutar el Asistente**

1 Obtenga el generador de contraseñas de PCO.

Si va a realizar la configuración en un objeto PCO existente, es necesario conocer el generador de contraseñas de dicho objeto. Este generador se encuentra en la entrada System. Password del archivo PortalServlet.properties de cualquier servidor iManager que se haya configurado en dicho objeto PCO.

Para obtener una lista de todos los servidores iManager configurados en un objeto PCO existente, consulte el atributo bhLocation de dicho objeto.

2 Desconfigure el portal del servidor Web. Para ello, renombre el archivo PortalServlet.properties. Por ejemplo:

PortalServlet.properties.OLD

El Asistente de configuración de exteNd Director contiene una función que permite desconfigurar; sin embargo, en caso de que alguna vez deba volver a obtener la configuración anterior, se recomienda renombrar el archivo PortalServlet.properties en lugar de utilizar dicha función

**3** Reinice Tomcat.

#### **Ejecución del Asistente**

**1** Ejecute el Asistente de configuración de exteNd Director, en función de la configuración de iManager. Escriba

```
http://dirección ip_servidor/nps/servlet/configure
```
o bien

```
https://dirección ip servidor/nps/servlet/configure
```
- 2 Haga clic en Iniciar.
- 3 Escriba la dirección IP o el nombre DNS del servidor LDAP de eDirectory y las credenciales para el acceso de administración.

Antes de instalar iManager, deberá autenticarse en el directorio LDAP con derechos de administrador. Utilice la sintaxis de LDAP para obtener las credenciales de autenticación. Las contraseñas distinguen entre mayúsculas y minúsculas.

La sintaxis de LDAP hace referencia únicamente al nombre completo. Por ejemplo, cn=admin,ou=mi\_departamento,o=mi\_empresa.

Importante: Si selecciona SSL, utilice un puerto SSL como el 636. El número de puerto 389 no es un puerto SSL. Se recomienda utilizar SSL; de lo contrario, la información de la contraseña se enviará por cable en formato sin cifrar.

- 4 Seleccione platform.xar de la lista o busque el archivo platform.xar.
- 5 Acepte el Acuerdo de licencia y, a continuación, haga clic en Siguiente.
- **6** Seleccione Típica y, a continuación, haga clic en Siguiente.

Si ya existe una instalación anterior, tiene la opción de conectar con el PCO (objeto Configuración del portal) existente o crear uno nuevo.

Importante: Tenga en cuenta que si decide crearlo, el servidor iManager configurado no puede asociarse de ningún modo a los demás servidores iManager del árbol.

- **7** Haga clic en Siguiente.
- 8 Una vez finalizada la configuración, reinicie Tomcat.
- **9** Entre iManager, en función de la configuración de iManager:

http://*dirección ip servidor*/nps/iManager.html o bien

```
https://dirección ip servidor/nps/iManager.html
```
# <span id="page-52-0"></span>Configuración del balance de la carga y la restitución de fallos

Si cuenta con varios servidores en el árbol, es posible configurar la gestión de las conexiones LDAP. Podrá configurar iManager de modo que el mismo servidor no establezca todas o la mayoría de las conexiones LDAP, o que un servidor gestione todas las conexiones LDAP a menos que se produzca un fallo. Para obtener instrucciones acerca de la configuración, consulte las secciones siguientes:

- "Configuración del balance de la carga" en la página 53
- "Configuración de la restitución de fallos" en la página 54

Importante: Los modos de balance de la carga o de restitución de fallos sólo pueden estar activados por separado, nunca al mismo tiempo.

# <span id="page-52-1"></span>**Configuración del balance de la carga**

El balance de la carga se realiza en una secuencia de carga rotativa. El primer servidor se utiliza para la primera conexión que se establece. El segundo se emplea para la segunda conexión, y así sucesivamente hasta que se haya accedido al último y el bucle vuelva al primer servidor de la lista de servidores activos. A medida que se accede a la lista de servidores, si uno de ellos deja de estar activo, se quita de la lista y se coloca en una cola de servidores inactivos. Existe un proceso que se ejecuta a intervalos periódicos para comprobar que el servidor inactivo está nuevamente activo. De ser así, se coloca al final de la lista de servidores activos. Es posible configurar este intervalo de tiempo. Consulte "Configuración del intervalo de comprobación de servidores" en la página 54.

La conexión LDAP sigue efectuándose en el servidor inicial, a menos que deje de estar activo. En cuanto al servidor utilizado, se trata de una conexión firme.

El balance de la carga permite emplear hasta tres servidores adicionales. Por lo tanto, es posible usar un máximo de cuatro servidores. Para ello, añada direcciones de servidor adicionales al archivo PortalServlet.properties, ubicado en \$TOMCAT\_HOME/webapps/nps/WEB-INF/. A continuación, se indican algunos ejemplos:

```
System.DirectoryAddress=137.65.1.2:636
System.DirectorySSL=true
System.Directory1Address=137.65.1.7:389
System.Directory1SSL=false
System.Directory2Address=137.65.1.14:389
System.Directory2SSL=false
System.Directory3Address=137.65.1.21:636
System.Directory3SSL=true
```
El balance de la carga admite un total de cuatro direcciones de servidor con cualquier combinación de conexiones LDAP con o sin el protocolo SSL. Si la línea DirectorySSL se omite en la dirección de alguna de las direcciones de servidor, se aplicará el parámetro false, es decir que, en la comunicación, no se utiliza el protocolo SSL.

# <span id="page-53-1"></span>**Configuración de la restitución de fallos**

La restitución de fallos se aplica de modo muy parecido al balance de la carga. La diferencia más relevante es que la lista de servidores activos permanece con el primer servidor de la lista. Si por algún motivo este primer servidor deja de estar activo, se quita de la lista de servidores activos y el siguiente servidor de la lista pasa a ser el primero y se utiliza para todas las conexiones posteriores.

Para habilitar el modo de restitución de fallos, añada la línea siguiente al archivo PortalServlet.properties ubicado en \$TOMCAT\_HOME/webapps/nps/WEB-INF/:

System.FailoverOnly=true

Con esta lÌnea en el archivo, la lista de servidores del archivo PortalServlet.properties se utiliza en modo de restitución de fallos y no para el balance de la carga.

Cuando un servidor inactivo se activa, se coloca al final de la lista de servidores activos. Si desea que vuelva a ser el servidor primario, deberá renovar la configuración de iManager. Consulte El enovación de la configuración del balance de la carga o de la restitución de fallos" en la página 54.

#### <span id="page-53-2"></span>Configuración del intervalo de comprobación de servidores

Por defecto, los servidores de la lista de servidores inactivos se comprueban cada 180 segundos. Para modificar este intervalo, añada la línea siguiente al archivo PortalServlet.properties ubicado en \$TOMCAT\_HOME/webapps/nps/WEB-INF/:

System.ServerCheckInterval=180000

El valor se especifica en milisegundos.

# <span id="page-53-3"></span>Renovación de la configuración del balance de la carga o de la restitución de fallos

Para restablecer la lista de servidores para llevar a cabo un balance de la carga o una restitución de fallos:

- 1 En iManager, haga clic en el botón Configurar  $\frac{2}{\frac{1}{\sqrt{10}}\frac{1}{\sqrt{10}}$
- **2** En el panel de contenidos, haga clic en Configuración de iManager > Portal.
- 3 En el panel de la derecha, haga clic en Renovar portal.

Tras renovarse la configuración de iManager, la lista de servidores inactivos se elimina y, a continuación, se vuelve a leer la lista de servidores activos de PortalServlet.properties.

# <span id="page-53-0"></span>Adición de clases de objeto a la tarea Crear un objeto

La función Administración de eDirectory contiene una tarea denominada Crear un objeto. Esta tarea permite crear un objeto de cualquier clase en el esquema que utiliza una de las sintaxis estándar de eDirectory. Al seleccionar la tarea Crear un objeto, aparece una lista de las clases de objeto disponibles. Por defecto, esta tarea enumera ˙nicamente las clases de objeto que se emplean con mayor frecuencia. Es posible añadir otras clases de objeto y que los usuarios creen los objetos correspondientes.

Importante: Para utilizar la función Desarrollo de iManager, será preciso configurar los Servicios basados en funciones antes.

Si desea añadir elementos adicionales a la lista Clases de objetos disponibles:

- 1 Haga clic en el botón Desarrollador **3**
- 2 Haga clic en Desarrollo de iManager > Añadir clase de objeto a la lista de creación.
- 3 Seleccione una clase de objeto de la lista de clases de objeto disponibles y, a continuación, haga clic en Siguiente.
- 4 En la página de resumen, compruebe que el valor de la entrada <class-name> es com.novell.emframe.fw.GenericCreator y, seguidamente, haga clic en Finalizar.
- 5 Para añadir otra clase de objeto, haga clic en Repetir tarea; de lo contrario, haga clic en Aceptar.
- 6 Regrese a la tarea Crear un objeto haciendo clic en el botón Funciones y tareas  $\bigcup$ y en Administración de eDirectory  $>$  Crear un objeto.
- 7 Compruebe que las clases de objeto que se han añadido aparecen en la lista de clases de objetos disponibles.

Sugerencia: Si para crear un objeto desea utilizar una tarea distinta a Crear un objeto, utilice el programa Plugin Studio para crear una tarea para dicha clase.

# <span id="page-56-0"></span>**8 Resolución de problemas**

En esta sección se proporcionan algunos consejos para resolver los problemas que han surgido al probar iManager en los laboratorios de pruebas de Novell<sup>®</sup>. Se organizan alfabéticamente según los temas siguientes:

- $\cdot$  "Página en blanco" en la página 57
- "Ajustes de depuración para la instalación y configuración" en la página 58
- · "Errores de LDAP de grupo dinámico" en la página 58
- "Errores de tareas de mantenimiento de eDirectory" en la página 59
- "Error HTTP 404" en la página 59
- "Errores HTTP 500" en la página 59
- $\cdot$  "Errores por falta de atributos, objetos o valores" en la página 60
- "NPS es un error de contexto no reconocido" en la página 60
- "Errores "Error al iniciar el servlet"" en la página 60
- "Error "No es posible determinar el estado de la contraseña universal"" en la página 61

# <span id="page-56-1"></span>**Página en blanco**

Existen varios motivos por los que puede aparecer una página en blanco:

- NetWare<sup>®</sup> 6 se ejecuta en un servidor Novonyx.
- $\bullet$  Apache se ha instalado como un producto independiente en un puerto no estándar.
- ! No se ha definido la directiva Custom\_Backend\_Renderer\_Portal\_Location en el archivo PortalServlet.Properties.

Para corregir estos problemas:

- 1 Detenga Tomcat.
- 2 Edite el archivo PortalServlet.properties ubicado en \$TOMCAT\_HOME/webapps/ nps/WEB-INF:
	- Si no se ha instalado Apache, modifique la línea siguiente para utilizar el puerto especificado y sustituya  $\leq$ dirección ip $\geq$  por la dirección IP del servidor.

```
Custom_Backend_Renderer_Portal_Location=http\://<dirección_ip>:
8080/nps
```
Si, por el contrario, se ha instalado Apache pero se ha utilizado un puerto no estándar, por ejemplo 81, modifique esta línea con el puerto configurado y sustituya  $\leq$ dirección ip $\geq$  por la dirección IP del servidor.

```
Custom_Backend_Renderer_Portal_Location=http\://
<dirección_ip>:81/nps
```
Si no se ha definido la directiva Custom\_Backend\_Renderer\_Portal\_Location, añada esta línea y asegúrese de que el puerto especificado es correcto. Sustituya  $\leq$ dirección ip $\geq$ por la dirección IP del servidor

```
Custom_Backend_Renderer_Portal_Location=http\://
<dirección_ip>:80/nps
```
- **3** Reinice Tomcat.
- 4 Entre a iManager.

Si la página en blanco sigue apareciendo, es posible que deba reconfigurar manualmente el portal de iManager. Para obtener instrucciones, consulte "Ejecución manual del Asistente de configuración de exteNd Director" en la página 51.

# <span id="page-57-0"></span>Ajustes de depuración para la instalación y configuración

Si se produce un fallo en la instalación, podrán ejecutarse herramientas de depuración para intentar determinar el problema.

Es posible ejecutar el programa de instalación en modo de depuración para las instalaciones de Windows, HP-UX y Solaris.

- En Solaris y HP-UX, exporte LAX DEBUG=true en la sesión terminal desde la que se inicia el programa InstallAnywhere de iManager.
- ! En Windows, mantenga pulsada la tecla Ctrl al iniciar el programa InstallAnywhere de iManager y hasta que aparezca la pantalla de depuración.

El programa de instalación de Linux no dispone de un modo de depuración, sino que genera los archivos imanager install.log e iManagerConfigWizard.log durante la instalación con el fin de informar y resolver problemas. Éstos se encuentran en /var/log. El archivo imanager install.log contiene los mensajes de error o información registrados durante la instalación general. El archivo iManagerconfigWizard.log contiene los mensajes de error o información registrados durante la configuración de iManager.

En todas las plataformas, puede ejecutarse el servlet iManager en modo de depuración. Añada ?DEBUG=LOG\_LOW al final del URL de iManager. Por ejemplo:

https://<dirección\_ip>/nps/servlet/configure?DEBUG=LOG\_LOW

Sustituya  $\leq$ dirección  $ip$  por la dirección IP del servidor. Este comando genera información de depuración en los archivos de registro de Tomcat.

# <span id="page-57-1"></span>**Errores de LDAP de grupo dinámico**

Tras entrar a la sesión mediante el botón Entrar en un árbol distinto  $\mathbb{E}$ , es posible que aparezcan los mensajes siguientes al modificar un grupo dinámico:

Error LDAP No es posible obtener un contexto LDAP válido. Fallo al crear el contexto SSL LDAP seguro: Fallo de asociación simple: 151.155.159.49:636

Para ejecutarse correctamente, la función Grupos dinámicos requiere un acceso con seguridad a LDAP. Para configurar el acceso seguro, consulte "Configuración de iManager para la conexión SSL/TLS a eDirectory" en la página 49.

# <span id="page-58-0"></span>**Errores de tareas de mantenimiento de eDirectory**

Para ejecutar las tareas de mantenimiento de eDirectory, los Servicios basados en funciones deben configurarse a través de iManager en el árbol en el que se administra. Si desea obtener información acerca de la configuración de RBS, consulte el Capítulo 5, "Configuración de los Servicios basados en funciones", en la página 35.

Para obtener información adicional, consulte la documentación de eDirectory™ [de Novell](http://www.novell.com/documentation/spanish/edir871/index.html?page=/documentation/spanish/edir871/edir871/data/agabn4a.html) (http://www.novell.com/documentation/spanish/edir871/index.html?page=/documentation/ spanish/edir871/edir871/data/agabn4a.html).

# <span id="page-58-1"></span>**Error HTTP 404**

Si aparece este error la primera vez que intenta acceder a iManager, deberá desconfigurar NPS para iManager y, a continuación, volver a configurarlo.

 $\blacksquare$  Utilice un navegador Web para conectarse al Asistente de configuración de exteNd Director<sup>TM</sup>. Introduzca el URL siguiente

https://<dirección\_ip>/nps/servlet/configure

Sustituya <dirección\_ip> por la dirección IP del servidor en el que se ha instalado iManager.

- 2 En la página de bienvenida, haga clic en el botón Configuración actual.
- **3** Haga clic en el botón Desconfigurar.

El sistema solicita las credenciales del usuario que ha instalado iManager (es decir, el administrador del portal). Siga las instrucciones que aparecen en pantalla.

4 Ejecute el Asistente de configuración de exteNd Director para configurar manualmente NPS. Si desea obtener instrucciones, consulte "Ejecución manual del Asistente de configuración de exteNd Director" en la página 51.

# <span id="page-58-2"></span>**Errores HTTP 500**

Si aparece un error de servidor interno o de contenedor servlet (tanto si no está disponible como si se está actualizando), significa que iManager tiene problemas con Tomcat:

- ! Tomcat no se ha inicializado completamente tras un rearranque.
- Tomcat no se ha iniciado.

Espere unos minutos antes de volver a acceder a iManager. Si el error persiste, deberá verificar el estado de Tomcat y, en caso de que el error siga apareciendo, compruebe el estado de Apache.

# **Comprobación del estado de Tomcat**

- 1 Reinice Tomcat.
- **2** Compruebe si en los registros de Tomcat aparece algún error.

El archivo de registros se encuentra en el directorio \$TOMCAT\_HOME\$/logs de las plataformas Unix/Linux y Windows. En Unix/Linux, los registros se denominan catalina.out o host\_local\_log.<fecha>.txt; en Windows, se denominan stderr y stdout.

En NetWare, los errores se envían a la pantalla del registrador.

# **Comprobación del estado de Apache**

- 1 Reinicie Apache.
- **2** Compruebe si en los archivos de registro de Apache aparece algún error.

Los archivos se encuentran en el directorio \$APACHE\_HOME\$/logs.

# <span id="page-59-0"></span>**Errores por falta de atributos, objetos o valores**

Si la instalación que realiza es compleja y presenta retrasos de sincronización, es posible forzar iManager para que se comunique con la réplica principal. De esto modo, el usuario tendrá acceso a los atributos, objetos o valores que se han añadido o modificado recientemente. Esta operación no se recomienda durante el uso habitual de iManager, aunque puede ser ˙til cuando se producen retrasos de sincronización.

Para utilizar este parámetro al entrar a iManager, añada &forceMaster=true al final del URL. Por ejemplo:

http://<dirección\_ip>/nps/imanager.html&forceMaster=true

# <span id="page-59-1"></span>**NPS es un error de contexto no reconocido**

Al instalar iManager sin Tomcat4 en NetWare 6.0, es preciso reiniciar Tomcat manualmente una vez la instalación ha terminado. Si intenta acceder a iManager sin reiniciarlo, aparecerá un error que indica que NPS es un error de contexto no reconocido.

Para solucionar este problema, reinice Tomcat.

Nota: Este problema no ocurre si se selecciona Tomcat4 e iManager durante la instalación de iManager 2.0.2. Sólo sucede si Tomcat ya está instalado.

# <span id="page-59-2"></span>**Errores "Error al iniciar el serviet"**

La mayoría de los errores que empiezan por "Error al iniciar el servlet" indican que falta información en el archivo PortalServlet.properties, ubicado en \$TOMCAT\_HOME/webapps/nps/ WEB-INF. El mensaje de error también contiene sugerencias sobre posibles causas y soluciones.

Si este portal de iManager es el segundo que instala en el mismo árbol eDirectory, copie el archivo PortalServlet.properties de otro servidor para solucionar el problema. Actualice las direcciones IP de los ajustes para que coincida con el servidor nuevo como, por ejemplo, la directiva Custom\_Backend\_Renderer\_Portal\_Location.

Si la solución sugerida no resuelve el problema, es posible que deba volver a ejecutar el Asistente de configuración de exteNd Director. Si desea obtener instrucciones, consulte "Ejecución manual del Asistente de configuración de exteNd Director" en la página 51.

# <span id="page-60-0"></span>Error "No es posible determinar el estado de la contraseña universal"

Si un servidor eDirectory para UNIX se ha configurado para utilizar el protocolo SSL en las comunicaciones LDAP, es posible que aparezca el error siguiente al seleccionar la opción en iManager que permite definir una contraseña simple: "No es posible determinar el estado de la contraseña universal"Para resolver este error, ejecute la utilidad nmasinst en el servidor eDirectory para UNIX. Esta utilidad permite instalar métodos de entrada a eDirectory desde una máquina con UNIX y se requiere para la ejecución de la función Contraseña universal. La utilidad nmasinst está ubicada en el directorio \usr\bin\nmasinst.

Si desea obtener más información, consulte la *[Universal Password Deployment Guide](http://www.novell.com/documentation/spanish/nw65/universal_password/data/front.html)* (http://www.novell.com/documentation/spanish/nw65/universal\_password/data/front.html) (Guía de implantación de la contraseña universal).

# **A** Ajustes de configuración del archivo **PortalServlet.properties**

Se pueden configurar distintos ajustes para iManager de Novell<sup>®</sup>. Estos ajustes varían el funcionamiento de iManager y del servidor Web. PortalServlet.properties es el archivo de configuración de iManager  $2.0.x$ . Se encuentra en el directorio "...\webapps\nps\WEB-INF\" del motor servlet Tomcat.

Muchos de estos ajustes también se pueden configurar a través de iManager  $2.0.x$  en la función Configuración de iManager. Tenga en cuenta que, una vez reiniciado el motor servlet Tomcat, las directivas del archivo PortalServlet.properties sobreescribirán los mismos ajustes que se hayan configurado a través de la función Configuración de iManager en iManager 2.0*x*.

A continuación encontrará descripciones y ejemplos de muchas de las directivas que se pueden configurar para iManager 2.0.*x*.

# Ajuste de árbol por defecto

# **System.AllowiManagerDefaultLogin**

Activa o desactiva la función de árbol por defecto. Por defecto, la función está desactivada.

**true** - Activa la función de árbol por defecto.

**false** - Desactiva la función de árbol por defecto (valor por defecto).

Por ejemplo:

System.AllowiManagerDefaultLogin=true

# **Ajustes del servidor LDAP**

#### **System.DirectoryAddress**

Especifica la dirección IP y el puerto del servidor LDAP. El servidor LDAP es donde se encuentra el objeto Configuración del portal.

Por ejemplo:

System.DirectoryAddress=127.1.1.1:389

# **System.DirectorySSL**

Especifica que iManager debe intentar conectar con LDAP de forma segura.

Nota: Si esta opción se establece en true, System.DirectoryAddress utilizará el puerto SSL de LDAP por defecto, es decir 636.

**true** - Conexión SSL con el servidor LDAP (por defecto).

**false** - Borra la conexión de texto con el servidor LDAP.

Por ejemplo:

System.DirectorySSL=false

#### **System.Directory#Address**

Especifica la dirección IP y el puerto de los Servidores LDAP secundarios. iManager ha sido diseñado para tener hasta tres direcciones secundarias especificadas. Sustituya # por un número del 1 al 3.

Por ejemplo:

System.Directory1Address=127.1.1.1

System.Directory2Address=127.1.1.2

System.Directory3Address=127.1.1.3

Nota: Todas las direcciones del directorio especificadas deben encontrarse en el mismo árbol que System.DirectoryAddress.

#### **System.Directory#SSL**

Especifica si iManager intenta conectar con los servidores LDAP secundarios de forma segura. Sustituya # por un número del 1 al 3.

Nota: Si este ajuste es true, System.Directory#Address deberá utilizar el puerto SSL de LDAP (por defecto, el puerto SSL de LDAP es 636).

true - conexión SSL con el servidor LDAP.

**false** - Borrar la conexión de texto con el servidor LDAP (por defecto).

Por ejemplo:

System.Directory1SSL=true

System.Directory2SSL=true

System.Directory3SSL=false

# **System.FailoverOnly**

Habilita el modo de restitución de fallos para el acceso al directorio LDAP. Si no está habilitado, se utiliza el balance de carga. Para que este ajuste funcione correctamente, requiere que se especifique System.Directory#Address.

**true** - Restitución de fallos tras error entre servidores LDAP.

**false** - Balance de la carga entre servidores LDAP (por defecto).

Por ejemplo:

System.FailoverOnly=true

# Ajustes del objeto Configuración del portal

# **System.PortalConfigurationObjectDN**

Nombre completo del directorio LDAP del objeto Configuración del portal.

Por ejemplo:

System.PortalConfigurationObjectDN=cn=portal,o=nps

# **System.GUID**

GUID (Globally Unique Identifier, identificador único global) del objeto Configuración del portal.

Por ejemplo:

System.GUID={E5BAE001-0000-00F1-1D4E-C6AB89419537}

#### **System.Password**

Generador de contraseñas del objeto Configuración del portal.

Por ejemplo:

System.Password=Micontraseña

# **Custom\_Backend\_Renderer\_Portal\_Location**

Especifica cuando iManager recuperará las hojas de estilo para el procesamiento del sistema secundario. Si desea obtener más información sobre este ajuste, consulte el TID nº 10070553 en el sitio Web de Asistencia técnica de Novell (http://support.novell.com/cgi-bin/search/ searchtid.cgi?/10070553.htm).

Nota: Este ajuste debe considerarse obligatorio cuando se ejecuta iManager detrás de iChain™ de Novell o cualquier otro alterno (proxy) inverso.

Por ejemplo:

Custom\_Backend\_Renderer\_Portal\_Location=http://127,10,1.1/nps

# Ajustes del gestor de sesión

# **System.SessionManager.Render System.SessionManager.RenderOverride**

Estos ajustes se utilizan para forzar el procesamiento en el servidor iManager.

**true** - La información siempre se envía en formato html al navegador.

**false** - La información se puede enviar en formato html o xml/xsl (por defecto).

Nota: Estos ajustes contienen una marca de comentario por defecto.

Por ejemplo:

!System.SessionManager.Render=true

!System.SessionManager.RenderOverride=true

# **Ajustes para procesar DontCacheStylesheets**

#### **System.Render.DontCacheStylesheets**

Este ajuste se utiliza con fines de desarrollo.

**true** - Las hojas de estilo se leen desde el sistema de archivos según se van generando las peticiones. Este ajuste sólo debe utilizarse durante el desarrollo dada su repercusión en el funcionamiento.

**false** - Las hojas de estilo se leen desde el caché de iManager (por defecto).

Por ejemplo:

System.renderer.DontCacheStylesheets=true

# **Ajustes de registro**

#### **Registro**

Permite que iManager conserve un registro de depuración, errores e información.

**true** - La información se registra (por defecto).

false - La información no se registra.

Por ejemplo:

System.Logging=true

#### **Prioridad del registro**

Determina el tipo y la cantidad de información que se escribe en la salida.

Nota: Este indicador sólo se utiliza si System.Logging está definido como true.

**high** - Se registra muy poca información en la salida (por defecto).

medium - Se registra una cantidad moderada de información en la salida.

**low** - Se registra toda la información en la salida.

Por ejemplo:

System.Logging.Priority=high

#### **Salida del registro**

Determina la ubicación a la que se envía la información del registrador.

Nota: Este indicador sólo se utiliza si System. Logging está definido en true.

**err** - La información se envía a error estándar para el sistema (por defecto).

**out** - La información se envía a salida estándar para el sistema.

**file** - La información se escribe en el archivo \webapps\nps\WEB-INF\Debug.xml por defecto.

Por ejemplo:

System.Logging.Output=err

Nota: La salida del registrador se puede configurar para enviarlo a varias ubicaciones. Por ejemplo: System.Logging.Output=err,file,out

# **Archivo de salida del registro**

Permite que el usuario especifique un archivo de registro de salida distinto del especificado por defecto.

Por ejemplo:

System.Logging.File=myDebugFile.xml

Nota: Este indicador sólo se utiliza si System.Logging.Output está definido como "file".

# **Ajustes de SSL**

# **Advertencia sobre conexión sin seguridad**

Muestra un mensaje de advertencia cuando se accede a iManager con una conexión sin seguridad (utilizando http en lugar de https).

**true** - Muestra una advertencia de conexiones sin seguridad (por defecto).

**false** - No muestra ninguna advertencia de conexiones sin seguridad.

Por ejemplo:

Security.Warn.nonSecure=true

# **Requerir comunicación segura con eDirectory**

Especifica a iManager que debe utilizar SSL al establecer contextos JNDI/LDAP.

Nota: Sólo se aplica a las conexiones LDAP realizadas por tareas de iManager, y no por subdispositivos.

Normalmente se requiere configuración adicional del servidor Web y de eDirectory con el fin de permitir una comunicación segura entre eDirectory y el servidor Web.

Este ajuste sólo se utiliza si se está autenticado a un árbol secundario.

Utilice la directiva System.DirectorySSL para especificar una conexión SSL con el árbol en el que se ha configurado el Portal.

**true** - Al recibir un contexto JNDI/LDAP del intermediario de autenticación, la conexión será segura.

false - La conexión será no cifrada (por defecto).

Por ejemplo:

Provider.eMFrame.ssl=false

# **Servicios basados en funciones (RBS)**

#### **Mostrar todas las funciones a los propietarios de colecciones**

Especifica si se mostrarán o no todas las funciones en las colecciones que pertenecen al administrador en la vista de tareas y funciones.

**true** - Muestra todas las funciones en la vista de funciones y tareas a los objetos Usuario autenticados designados como propietarios de una rbsCollection (por defecto).

false - Muestra sólo las funciones asignadas en la vista de funciones y tareas.

Por ejemplo:

Provider.eMFrame.ShowRolesInOwnedCollections.enable=true

# **Habilitar autoabastecimiento**

Especifica si debe habilitarse la [esta] palabra clave en iManager. Permite la asignación de derechos para un usuario especÌficamente sobre su propio objeto eDirectory.

Importante: Todos los servidores del árbol deben ejecutar la versión 8.62 de eDirectory o superior.

Por ejemplo:

Provider.eMFrame.This.enable=false

#### **Dominio de descubrimiento de RBS**

Especifica la distancia que se subirá por el árbol en busca de funciones asignadas a un contenedor.

Los valores válidos son *parent* (padre), *partition* (partición) y *root* (raíz). Un valor padre descubrirá funciones asignadas únicamente al contenedor padre inmediato del usuario que entra. Un valor partición descubrirá funciones asignadas a los contenedores desde el padre del usuario hasta la primera partición padre. Un valor raíz descubrirá funciones asignadas a cualquier contenedor desde el usuario hasta la raíz del árbol.

**parent** - Busca desde el contenedor padre del usuario que ha entrado y en todos los subdirectorios (por defecto).

**partition** - Busca desde la partición padre del usuario que ha entrado y en todos los subdirectorios.

**root** - Busca desde la raíz del árbol y en todos los subdirectorios.

Por ejemplo:

Provider.eMFrame.Role.discoveryDomain=parent

#### **Permitir componentes de funciones de grupos dinámicos**

Especifica si se puede asignar o no un grupo dinámico como componente de una función RBS.

**true** - Los grupos dinámicos se pueden asignar como componentes de una función.

**false** - Los grupos dinámicos no se pueden asignar como componentes de una función (por defecto).

Por ejemplo:

Provider.eMFrame.DynamicGroup.enable=true

#### **Dominio de descubrimiento de RBS de grupo dinámico**

Especifica la distancia que se subirá por el árbol en busca de grupos dinámicos asignados a funciones para un contenedor.

Los valores válidos son *parent* (padre), *partition* (partición) y *raíz* (root). Un valor padre descubrirá grupos dinámicos en el contenedor padre inmediato del usuario que entra. Un valor partición descubrirá grupos dinámicos en los contenedores desde el padre del usuario hasta la primera partición padre. Un valor raíz descubrirá funciones asignadas a cualquier contenedor desde el usuario hasta la raíz del árbol.

Nota: Este indicador sólo se utiliza si Provider.eMFrame.DynamicGroup.enable está definido como true.

**parent** - Busca desde el contenedor padre del usuario que ha entrado y en todos los subdirectorios (por defecto).

**partition** - Busca desde la partición padre del usuario que ha entrado y en todos los subdirectorios.

**root** - Busca desde la raíz del árbol y en todos los subdirectorios.

Por ejemplo:

Provider.eMFrame.DynamicGroup.discoveryDomain=parent

#### **Tipos de búsqueda de grupos dinámicos**

Especifica los tipos de objetos que se permiten como componentes de funciones RBS.

Este indicador sólo se utiliza si Provider.eMFrame.DynamicGroup.enable está definido como "true".

**DynamicGroupObjectsOnly** - Sólo busca objetos Grupo dinámico (por defecto).

**DynamicGroupObjects&AuxClasses** - Busca objetos Grupo dinámico y cualquier objeto que tenga como clase auxiliar un grupo dinámico.

Por ejemplo:

Provider.eMFrame.DynamicGroup.Searchtype=DynamicGroupObjectsOnly

#### **System.UserClass**

Por defecto, la única clase en la que se busca la entrada sin contexto es inetOrgPerson (es decir, el objeto Usuario de eDirectory). Si la subclase es inetOrgPerson, funcionará en la entrada sin contexto. Sin embargo, si desea utilizar otro valor, deberá especificar este ajuste para redefinir este comportamiento.

Por ejemplo:

System.UserClass=person

Nota: Este ajuste de ejemplo provoca que la entrada sin contexto busque objetos "person" en lugar de objetos inetOrgPerson.

# **Administración de eGuide**

# **Ubicación del servidor eGuide**

Especifica el URL a eGuide. Se utiliza en el botón para lanzar eGuide del encabezado y en las tareas de gestión de funciones y tareas de eGuide. Debe ser un URL completo, (por ejemplo, https://mi.nombre.dns/eGuide/servlet/eGuide) o la palabra clave EMFRAME\_SERVER. El uso de EMFRAME\_SERVER hace que eMFrame busque eGuide en el mismo servidor en el que se encuentra eMFrame.

Por ejemplo:

Provider.eMFrame.eGuide.location=EMFRAME\_SERVER

# **Archivo PortalServlet.properties de ejemplo**

En esta sección se proporciona un ejemplo de un archivo PortalServlet. properties que se incluye en iManager 2.0.*x*.

#============================================================================== # LDAP Server Settings: #============================================================================== #------------------------------------------------------------------------------ # System.DirectoryAddress: # Specifies the IP address and port of the LDAP server. The LDAP server is where # the portal configuration object is located.

#----------------------------------------------------------------------------- System.DirectoryAddress=137.65.150.253:389 #------------------------------------------------------------------------------ # System.DirectorySSL: # Specifies that iManager should attempt to connect to LDAP securely. # NOTE: If this setting is true, the System.DirectoryAddress will need to use # the LDAP SSL port (Default LDAP SSL port is 636). # true - SSL connection to LDAP server. # false - Clear text connection to LDAP server (default). #------------------------------------------------------------------------------ System.DirectorySSL=false #------------------------------------------------------------------------------ # System.Directory#Address: # Specifies the IP address and port of the secondary LDAP server(s). iManager is # designed to have up to three secondary addresses specified. Replace # with # number 1 - 3. # EXAMPLE: #System.Directory1Address=137.65.1.1 #System.Directory2Address=137.65.1.2 #System.Directory3Address=137.65.1.3 # NOTE: All Directory Addresses specified must be in the same tree as the # System.DirectoryAddress. #------------------------------------------------------------------------------ #------------------------------------------------------------------------------ # System.Directory#SSL: # Specifies if iManager attempts to connect to the secondary LDAP server(s) # securely. Replace # with number 1 - 3. # NOTE: If this setting is true, the System.Directory#Address will # need to use the LDAP SSL port (Default LDAP SSL port is 636). # true - SSL connection to LDAP server. # false - Clear text connection to LDAP server (default). # EXAMPLE: #System.Directory1SSL=true #System.Directory2SSL=true #System.Directory3SSL=false #------------------------------------------------------------------------------

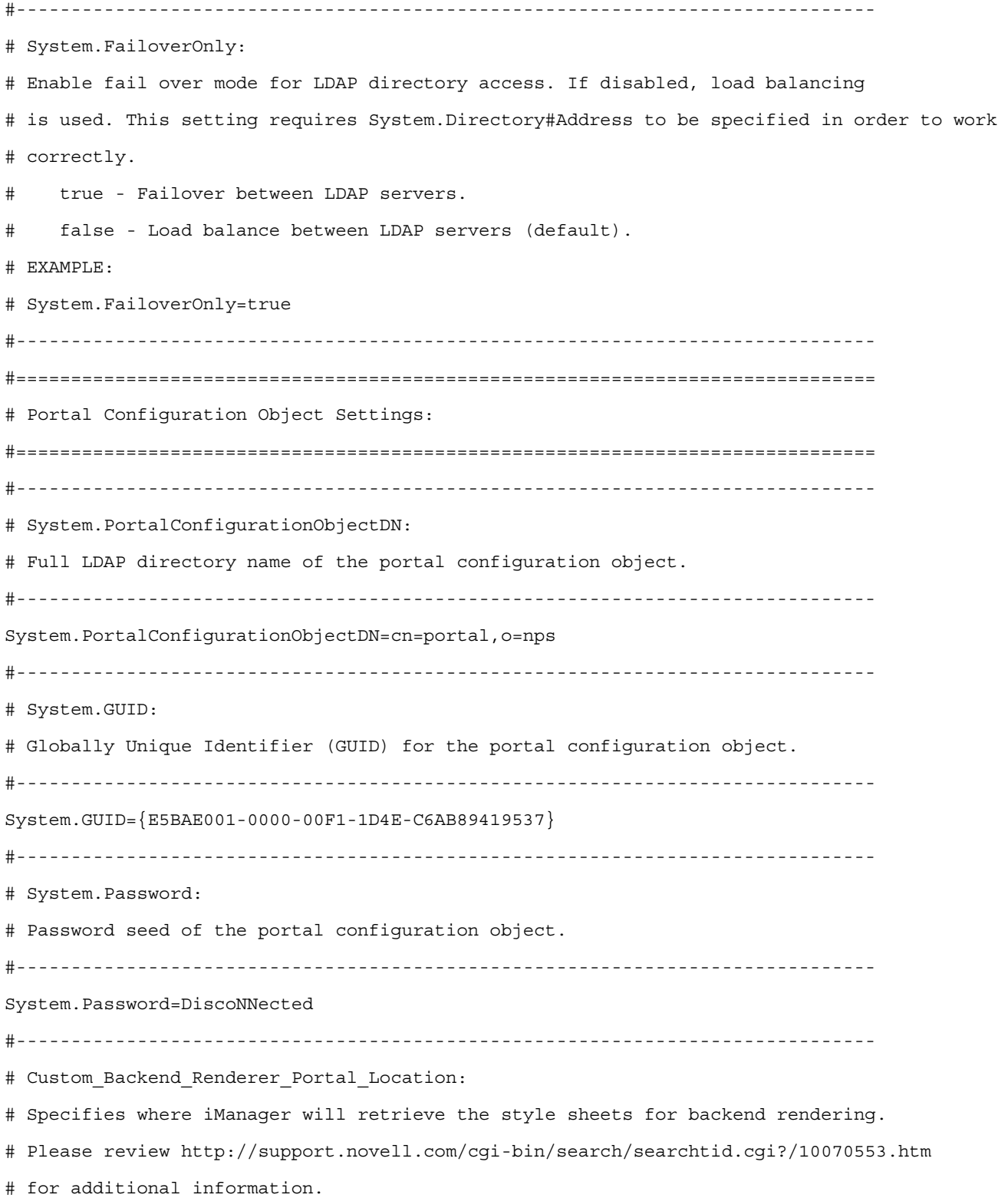
```
# EXAMPLE:
```
# Custom Backend Renderer Portal Location=http://137.65.147.1/nps # # NOTE: This setting should be considered as required when running iManager behind Novell # iChain or any other reverse proxy. #------------------------------------------------------------------------------ #============================================================================== # Session Manager Settings: #============================================================================== #------------------------------------------------------------------------------ # System.SessionManager.Render: # System.SessionManager.RenderOverride: # These settings are used to force rendering on the iManager server. # true - Information is always returned as html to the browser. # false - Information can be returned as html or xml/xsl (default). # NOTE: These settings are commented out by default. #------------------------------------------------------------------------------ !System.SessionManager.Render=true !System.SessionManager.RenderOverride=true #============================================================================== # Render DontCacheStylesheets Settings: #============================================================================== #------------------------------------------------------------------------------ # System.Render.DontCacheStylesheets: # This setting is used for development purposes. # true - Stylesheets are read from the file system on every request (This # setting should only be used in development because of the # performance hit). # false - Stylesheets are read from iManagers cache (Default). #------------------------------------------------------------------------------ System.renderer.DontCacheStylesheets=true #============================================================================== # Log Settings: #============================================================================== #------------------------------------------------------------------------------ # Logging Enabled: # Enables iManager to keep a log of debug, error, and informational output.

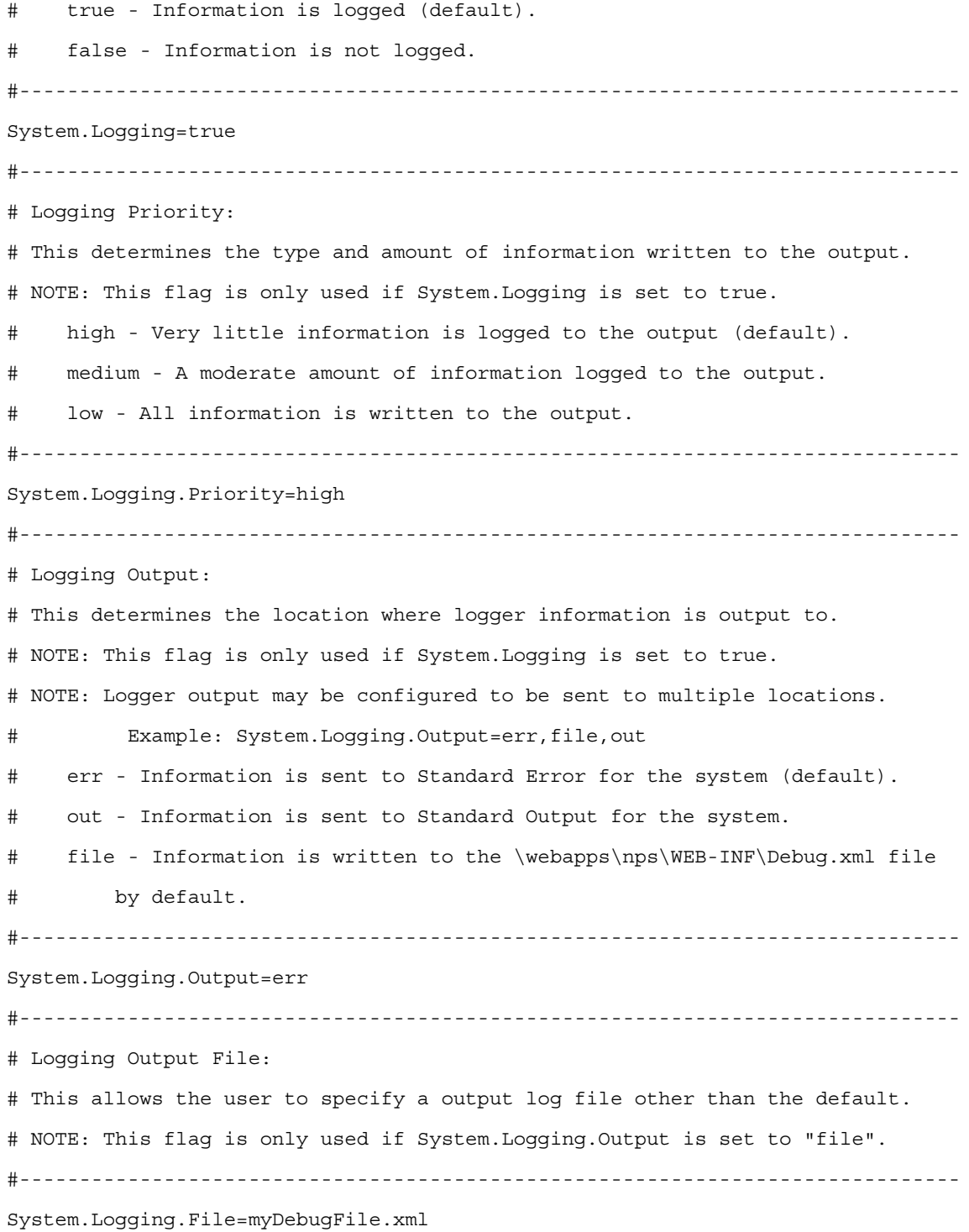

#============================================================================== # SSL Settings: #============================================================================== #------------------------------------------------------------------------------ # Warning on Non-Secure Connection: # Show a warning message when accessing iManager with a non-secure connection # (using http instead of https) # true - Show a warning for non-secure connections (default). # false - Do not show a warning for non-secure connections. #------------------------------------------------------------------------------ Security.Warn.nonSecure=true #------------------------------------------------------------------------------ # Require Secure eDirectory Communication: # Specifies to iManager that it should use SSL when establishing JNDI/LDAP # Contexts. # NOTE: This ONLY applies to the LDAP connections that are # made by iManager tasks, not gadgets. # NOTE: Additional configuration of the web server and eDirectory is # typically required in order to allow secure communication between # eDirectory and the web server. # NOTE: This setting only applies when authenticated to a secondary tree. # Use the System.DirectorySSL directive for specifying a SSL connection # to the tree where Portal has been configured. # true - When receiving a JNDI/LDAP context from the authentication broker, # the connection will be secure. # false - The connection will be clear text (default). #------------------------------------------------------------------------------ Provider.eMFrame.ssl=false #============================================================================== # Role Based Services: #============================================================================== #------------------------------------------------------------------------------ # Show All Roles to Collection Owners: # Specify whether or not to show all of the roles in the administrator's owned # collections in their roles and tasks view.

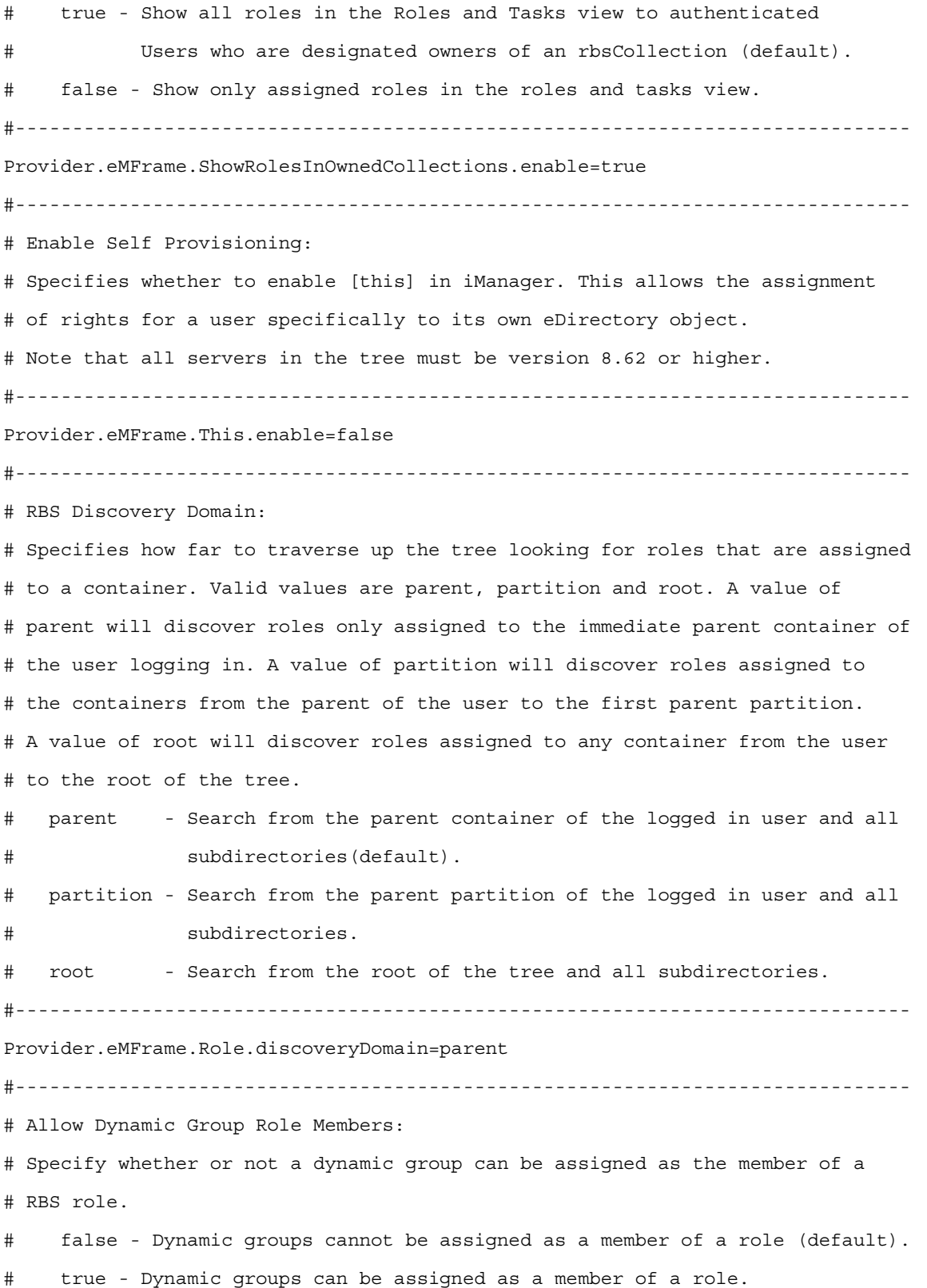

#------------------------------------------------------------------------------ Provider.eMFrame.DynamicGroup.enable=true #------------------------------------------------------------------------------ # Dynamic Group RBS Discovery Domain: # Specifies how far to traverse up the tree looking for Dynamic Groups that # are assigned to roles for a container. Valid values are parent, partition # and root. A value of parent will discover Dynamic Groups in the immediate # parent container of the user logging in. A value of partition will discover # Dynamic Groups in the containers from the parent of the user to the first # parent partition. A value of root will discover roles assigned to any # container from the user to the root of the tree. # Note that this flag is only used if Provider.eMFrame.DynamicGroup.enable is # set to true. # parent - Search from the parent container of the logged in user and all # subdirectories(default). # partition - Search from the parent partition of the logged in user and all # subdirectories. # root - Search from the root of the tree and all subdirectories. #------------------------------------------------------------------------------ Provider.eMFrame.DynamicGroup.discoveryDomain=parent #------------------------------------------------------------------------------ # Dynamic Group Search Types: # Specifies the types of objects to allow as members of RBS roles. # Note that this flag is only used if Provider.eMFrame.DynamicGroup.enable is # set to true. # DynamicGroupObjectsOnly - Search for dynamic group objects only (default). # DynamicGroupObjects&AuxClasses - Search for dynamic group objects and any # object that has the dynamic group auxiliary class #------------------------------------------------------------------------------ Provider.eMFrame.DynamicGroup.Searchtype=DynamicGroupObjectsOnly #------------------------------------------------------------------------------ # System.UserClass: # By default, the only class searched for contextless login is "inetOrgPerson" (this is # the User object in eDirectory). If you subclass inetOrgPerson it will work in # contextless login.

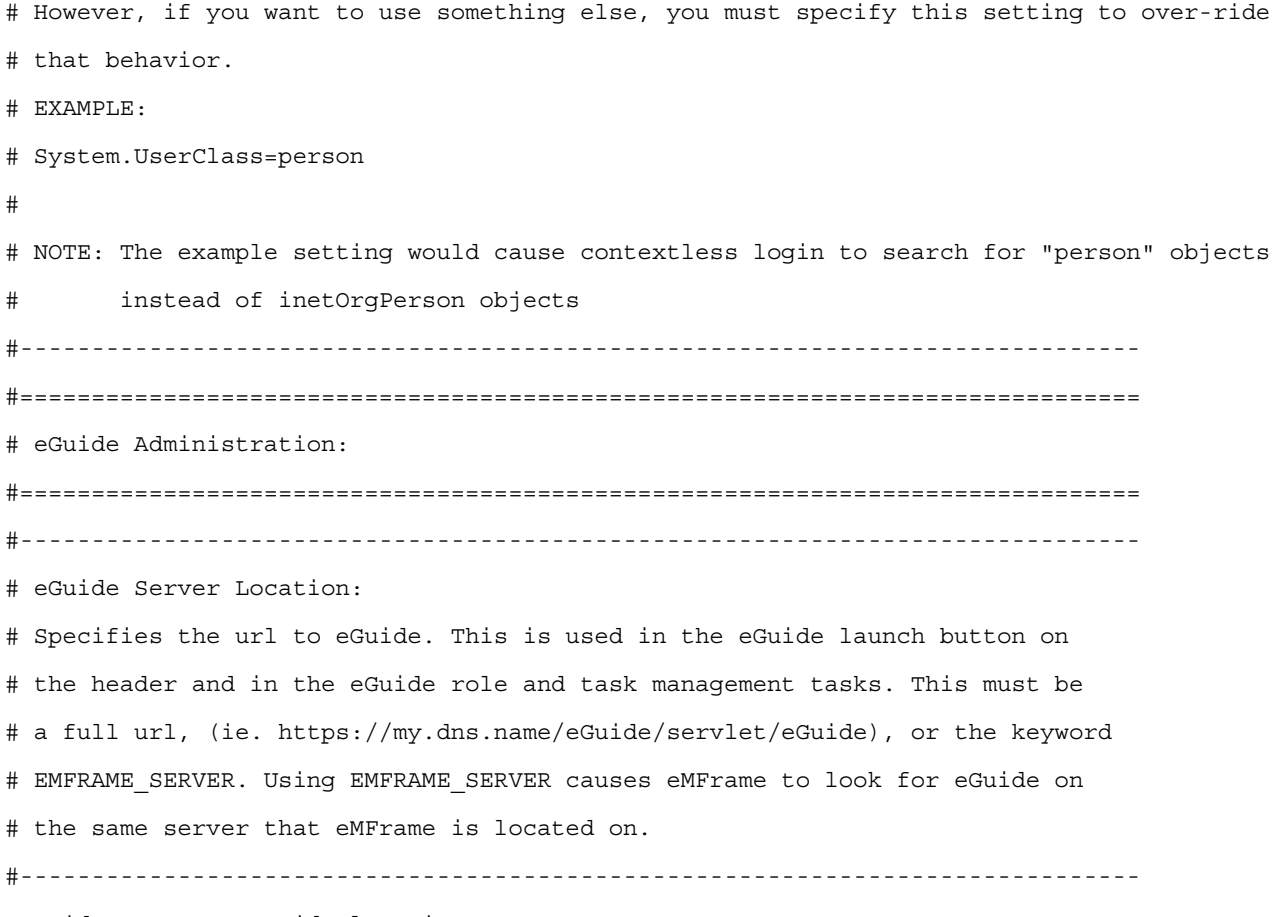

Provider.eMFrame.eGuide.location=EMFRAME\_SERVER